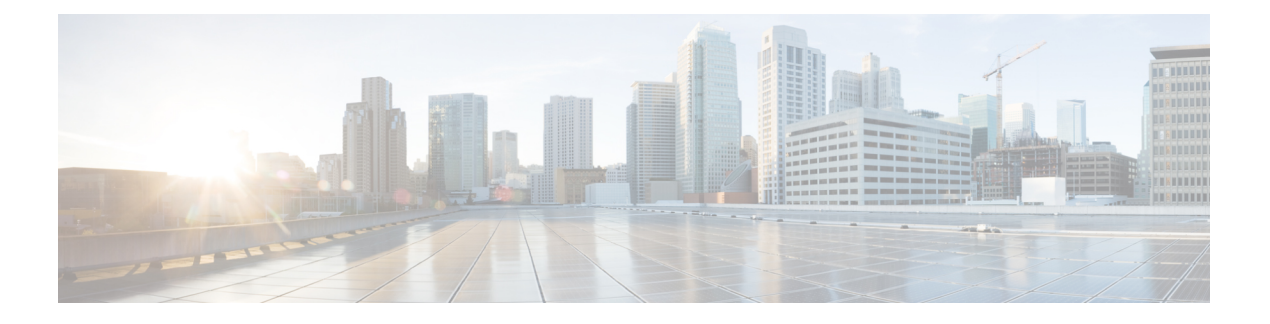

# **Cisco SD-WAN** マルチテナント機能

- Cisco SD-WAN マルチテナント機能の概要 (1 ページ)
- サポートされているデバイスとコントローラの仕様 (6 ページ)
- 機能制限 (8 ページ)
- マルチテナント機能の初期設定 (9 ページ)
- マルチテナント展開を拡張してテナントとテナントデバイスのサポート数を追加 (18ペー ジ)
- テナントの管理 (22 ページ)
- マルチテナント機能の Cisco vManage ダッシュボード (27 ページ)
- テナント WAN エッジデバイスの管理 (32 ページ)
- Cisco vSmart コントローラのテナント固有のポリシー (33ページ)
- テナントデータの管理 (34 ページ)
- Cisco vSmart コントローラでのテナントごとの OMP 統計表示 (38 ページ)
- Cisco vSmart コントローラに関連付けられたテナントの表示 (39 ページ)
- シングルテナント Cisco SD-WAN オーバーレイからマルチテナント Cisco SD-WAN 展開へ の移行 (39 ページ)
- マルチテナント Cisco SD-WAN オーバーレイの移行 (43 ページ)
- Cisco SD-WAN コントローラおよびエッジデバイスソフトウェアのアップグレード (46 ページ)
- マルチテナント Cisco vManage:ディザスタリカバリ (47 ページ)
- マルチテナント Cisco vManage: 仮想ルータを使用したオーバーレイネットワークでのディ ザスタリカバリ (53 ページ)
- マルチテナント Cisco vManage:障害が発生したデータセンターが稼働状態になった後の ディザスタリカバリ (60 ページ)
- 障害が発生した Cisco vSmart コントローラの交換 (65 ページ)

# **Cisco SD-WAN** マルチテナント機能の概要

Cisco SD-WAN マルチテナント機能を使用すると、サービスプロバイダーは、Cisco vManage からテナントと呼ばれる複数の顧客を管理できます。テナントは、基盤となる Cisco SD-WAN コントローラの同じセット(Cisco vManage、Cisco vBondオーケストレーション、およびCisco vSmartコントローラ)を共有します。テナントデータは、これらの共有コントローラ上で論理 的に分離されます。

サービスプロバイダーは、Cisco vManage クラスタの IP アドレスにマッピングされたドメイン 名を使用して Cisco vManage にアクセスし、マルチテナント展開を管理します。各テナントに は、テナント固有の Cisco vManage ビューにアクセスしてテナントの展開を管理するためのサ ブドメインが提供されます。たとえば、ドメイン名 managed-sp.com を使用するサービスプ ロバイダーは、テナントCustomer1とCustomer2にサブドメインcustomer1.managed-sp.com と customer2.managed-sp.com を割り当て、各顧客に専用の Cisco SD-WAN コントローラ セットを備えたシングルテナントのセットアップを提供する代わりに、それらを同じCiscoSD-WAN コントローラセットで管理することができます。

Cisco SD-WAN マルチテナント機能の主な機能は次のとおりです。

- 完全なエンタープライズ マルチテナント機能:CiscoSD-WAN はマルチテナント機能をサ ポートし、企業はサービスプロバイダーやテナントなどの役割を柔軟に分離することがで きます。サービスプロバイダーは、マルチテナント機能を使用して顧客に Cisco SD-WAN サービスを提供できます。
- マルチテナント Cisco vManage
- マルチテナント Cisco vBond オーケストレーション
- マルチテナント Cisco vSmart コントローラ
- テナント固有の WAN エッジデバイス
- VPN番号の重複:特定のVPNまたは共通のVPNのセットは、独自の設定および監視ダッ シュボード環境を使用して、特定のテナントに割り当てられます。これらのVPN番号は、 他のテナントが使用する場所で重複する可能性があります。
- オンプレミスおよびクラウド展開モデル:Cisco SD-WAN コントローラは、VMware ESXi 6.7 以降またはカーネルベースの仮想マシン(KVM)ハイパーバイザを実行しているサー バー上の組織のデータセンターに展開できます。Cisco SD-WAN コントローラは、Cisco CloudOps によって Amazon Web Services(AWS)サーバー上でホストすることもできま す。
- テナント固有のCisco vAnalytics:Cisco vAnalyticsは、アプリケーションのパフォーマンス と基盤となる SD-WAN ネットワーク インフラストラクチャに関するインサイトを提供す るクラウドベースのサービスです。各テナントは、テナント固有の Cisco vAnalytics イン スタンスを要求し、Cisco vManageでのデータ収集を有効にすることで、オーバーレイネッ トワークに関する Cisco vAnalytics のインサイトを取得できます。サービスプロバイダー は、テナント オーバーレイ ネットワークの Cisco vAnalytics インスタンスのオンボーディ ングを促進するために、プロバイダービューで Cisco vManage のクラウドサービスを有効 にする必要があります。

#### マルチテナント **Cisco vManage**

Cisco vManage はサービスプロバイダーによって展開および設定されます。プロバイダーは、 マルチテナント機能を有効にし、テナントにサービスを提供する Cisco vManage クラスタを作 成します。SSH 端末を介して Cisco vManage インスタンスにアクセスできるのはプロバイダー のみです。

Cisco vManage は、サービスプロバイダーに SD-WAN マルチテナント展開の全体像を提供し、 プロバイダーが共有 Cisco vBond オーケストレーション デバイスと Cisco vSmart コントローラ デバイスを管理できるようにします。また、Cisco vManage により、サービスプロバイダーは 各テナントの展開を監視および管理できます。

Cisco vManage により、テナントは展開を監視および管理できます。Cisco vManage により、テ ナントはWANエッジデバイスを展開および設定できます。テナントは、割り当てられたCisco vSmart コントローラでカスタムポリシーを設定することもできます。

#### マルチテナント **Cisco vBond** オーケストレーション

Cisco vBond オーケストレーション は、サービスプロバイダーによって展開および設定されま す。SSH 端末を介して Cisco vBond オーケストレーション にアクセスできるのはプロバイダー のみです。

CiscovBondオーケストレーションは、デバイスがオーバーレイネットワークに追加されると、 複数のテナントの WAN エッジデバイスにサービスを提供します。

#### マルチテナント **Cisco vSmart** コントローラ

Cisco vSmart コントローラは、サービスプロバイダーによって展開されます。デバイスおよび 機能テンプレートを作成して Cisco vSmart コントローラに接続できるのはプロバイダーのみ で、SSH 端末を介して Cisco vSmart コントローラにアクセスできます。

• テナントが作成されると、Cisco vManage はテナントに 2 つの Cisco vSmart コントローラ を割り当てます。Cisco vSmart コントローラは、アクティブ/アクティブクラスタを形成し ます。

各テナントには 2 つの Cisco vSmart コントローラのみが割り当てられます。テナントを作 成する前に、テナントにサービスを提供するために 2 つの Cisco vSmart コントローラを使 用できる必要があります。

- テナントにサービスを提供するために複数の Cisco vSmart コントローラのペアを使用でき る場合、Cisco vManage は、最も少ない数の予測デバイスに接続されている Cisco vSmart コントローラのペアをテナントに割り当てます。Cisco vSmart コントローラの 2 つのペア が同じ数のデバイスに接続されている場合、Cisco vManage は、テナントの数が最も少な い Cisco vSmart コントローラのペアをテナントに割り当てます。
- Cisco vManage リリース 20.9.1 以降では、テナントをマルチテナント展開にオンボーディ ングするときに、テナントにサービスを提供するマルチテナント Cisco vSmart コントロー ラのペアを選択できます。テナントのオンボーディング後、必要に応じて、テナントをマ ルチテナント Cisco vSmart コントローラの別のペアに移行できます。詳細については、 「マルチテナント Cisco vSmart [コントローラでの柔軟なテナント配置](https://www.cisco.com/c/en/us/td/docs/routers/sdwan/configuration/system-interface/ios-xe-17/systems-interfaces-book-xe-sdwan/flexible-tenant-placement.html)」を参照してくださ い。
- Cisco vSmart コントローラの各ペアは、最大 24 のテナントに対応できます。
- テナントは、割り当てられた Cisco vSmart コントローラでカスタムポリシーを設定できま す。Cisco vManage はポリシーテンプレートをプルするように Cisco vSmart コントローラ に通知します。Cisco vSmart コントローラはテンプレートをプルし、特定のテナントのポ リシー設定を展開します。
- Cisco vManage で Cisco vSmart コントローラのイベント、監査ログ、および OMP アラーム を表示できるのは、プロバイダーのみです。

#### テナント固有の **WAN** エッジデバイス

テナントまたはテナントに代わって機能するプロバイダーは、WAN エッジデバイスをテナン トネットワークに追加したり、デバイスを設定したり、テナントネットワークからデバイスを 削除したり、SSH 端末を介してデバイスにアクセスしたりできます。

プロバイダーは、テナントとしてのプロバイダービューからのみ WAN エッジデバイスを管理 できます。プロバイダービューでは、Cisco vManage は WAN エッジデバイスの情報を表示し ません。

Cisco vManageは、WANエッジデバイスのイベント、ログ、およびアラームを、テナントロー ルビューおよびテナントとしてのプロバイダービューでのみレポートします。

### マルチテナント環境でのユーザーロール

マルチテナント環境には、サービスプロバイダーとテナントのロールが含まれます。各ロール には、個別の権限、ビュー、および機能があります。

#### プロバイダーロール

プロバイダーロールは、システム全体の管理者権限を付与します。プロバイダーロールを持つ ユーザーは、デフォルトのユーザー名**admin**を持っています。プロバイダーユーザーは、サー ビスプロバイダーのドメイン名または Cisco vManage IP アドレスを使用して Cisco vManage に アクセスできます。ドメイン名を使用する場合、ドメイン名の形式は https://managed-sp.com です。

**admin** ユーザーは、ユーザーグループ **netadmin** の一部です。このグループのユーザーは、テ ナントのコントローラと WAN エッジデバイスに対するすべての操作を実行することが許可さ れます。**netadmin** グループにユーザーを追加できます。

**netadmin** グループの権限は変更できません。Cisco vManage では、**[Administration]** > **[Manage Users]** > **[User Groups]**ページからユーザーグループの権限を表示できます。

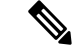

**netadmin** ユーザーを含む新しいプロバイダーユーザーを Cisco vManage で作成すると、デフォ ルトでは、ユーザーは Cisco vManage VM への SSH アクセスを許可されません。SSH アクセス を有効にするには、AAAテンプレートを使用してSSH認証を設定し、Cisco vManageへテンプ レートをプッシュします。SSH 認証の有効化の詳細については、「SSH [Authentication](https://www.cisco.com/c/en/us/td/docs/routers/sdwan/configuration/system-interface/ios-xe-17/systems-interfaces-book-xe-sdwan/user-access-authentication.html#id_116390) using vManage on Cisco IOS XE [SD-WAN](https://www.cisco.com/c/en/us/td/docs/routers/sdwan/configuration/system-interface/ios-xe-17/systems-interfaces-book-xe-sdwan/user-access-authentication.html#id_116390) Devices」を参照してください。 (注)

ユーザーとユーザーグループの構成の詳細については、「[Configure](https://www.cisco.com/c/en/us/td/docs/routers/sdwan/configuration/system-interface/ios-xe-17/systems-interfaces-book-xe-sdwan/user-access-authentication.html) User Access and [Authentication](https://www.cisco.com/c/en/us/td/docs/routers/sdwan/configuration/system-interface/ios-xe-17/systems-interfaces-book-xe-sdwan/user-access-authentication.html)」を参照してください。

Cisco vManage は、プロバイダーに次の 2 つのビューを提供します。

• プロバイダービュー

プロバイダーユーザーが**admin**または別の**netadmin**ユーザーとしてマルチテナントCisco vManage にログインすると、Cisco vManage にプロバイダービューが表示され、プロバイ ダーダッシュボードが表示されます。

プロバイダービューから次の機能を実行できます。

- Cisco vManage、Cisco vBond Orchestrator、および Cisco vSmart Controller をプロビジョ ニングおよび管理します。
- テナントを追加、変更、または削除します。
- オーバーレイネットワークのモニタリング。
- テナントとしてのプロバイダービュー

プロバイダーユーザーがプロバイダーダッシュボードの上部にある [Select Tenant] ドロッ プダウンリストから特定のテナントを選択すると、Cisco vManage にテナントとしてのプ ロバイダービューが表示され、選択したテナントのテナントダッシュボードが表示されま す。プロバイダーユーザーは、**tenantadmin** としてログインしたときのテナントユーザー と同じ Cisco vManage のビューを持ちます。プロバイダーは、このビューから、テナント に代わってテナントの展開を管理できます。

プロバイダーダッシュボードでは、テナントのテーブルに各テナントのステータスの概要 が表示されます。プロバイダーユーザーは、このテーブルのテナント名をクリックして、 テナントとしてのプロバイダービューを起動することもできます。

#### テナントロール

テナントロールは、テナント管理権限を付与します。テナントロールを持つユーザーは、デ フォルトのユーザー名 **tenantadmin** を持っています。デフォルトのパスワードは

**Cisco#123@Viptela** です。最初のログイン時にデフォルトのパスワードを変更することをお勧 めします。デフォルトのパスワードの変更については、「Hardware and Software Installation」を 参照してください。

**tenantadmin**ユーザーは、ユーザーグループ**tenantadmin**の一部です。このグループのユーザー は、テナントの WAN エッジデバイスですべての操作を実行できます。**tenantadmin** グループ にユーザーを追加できます。

**tenantadmin**グループの権限は変更できません。Cisco vManageでは、**[Administration]** > **[Manage Users]** > **[User Groups]**ページからユーザーグループの権限を表示できます。

ユーザーとユーザーグループの構成の詳細については、「[Configure](https://www.cisco.com/c/en/us/td/docs/routers/sdwan/configuration/system-interface/ios-xe-17/systems-interfaces-book-xe-sdwan/user-access-authentication.html) User Access and [Authentication](https://www.cisco.com/c/en/us/td/docs/routers/sdwan/configuration/system-interface/ios-xe-17/systems-interfaces-book-xe-sdwan/user-access-authentication.html)」を参照してください。

テナントユーザーは、専用の URL とデフォルトのユーザー名 **tenantadmin** を使用して Cisco vManage にログインできます。たとえば、ドメイン名 https://managed-sp.com を使用す るプロバイダーの場合、テナントの専用URLはhttps://customer1.managed-sp.comに なる可能性があります。ユーザーがログインすると、Cisco vManage にテナントビューが表示 され、テナントダッシュボードが表示されます。

 $\mathcal{Q}$ 

専用テナント URL にアクセスできない場合は、ローカルマシンの /etc/hosts ファイルでサ ブドメインの詳細を更新します。または、外部 DNS サーバーを使用する場合は、テナントサ ブドメインの DNS エントリを追加します。 ヒント

管理者権限を持つテナントユーザーは、次の機能を実行できます。

- テナントルータのプロビジョニングと管理
- テナントのオーバーレイネットワークのモニタリング
- 割り当てられた Cisco vSmart コントローラにカスタムポリシーを作成
- テナントルータのソフトウェアをアップグレード。

# サポートされているデバイスとコントローラの仕様

次の Cisco SD-WAN エッジデバイスはマルチテナント機能をサポートしています。

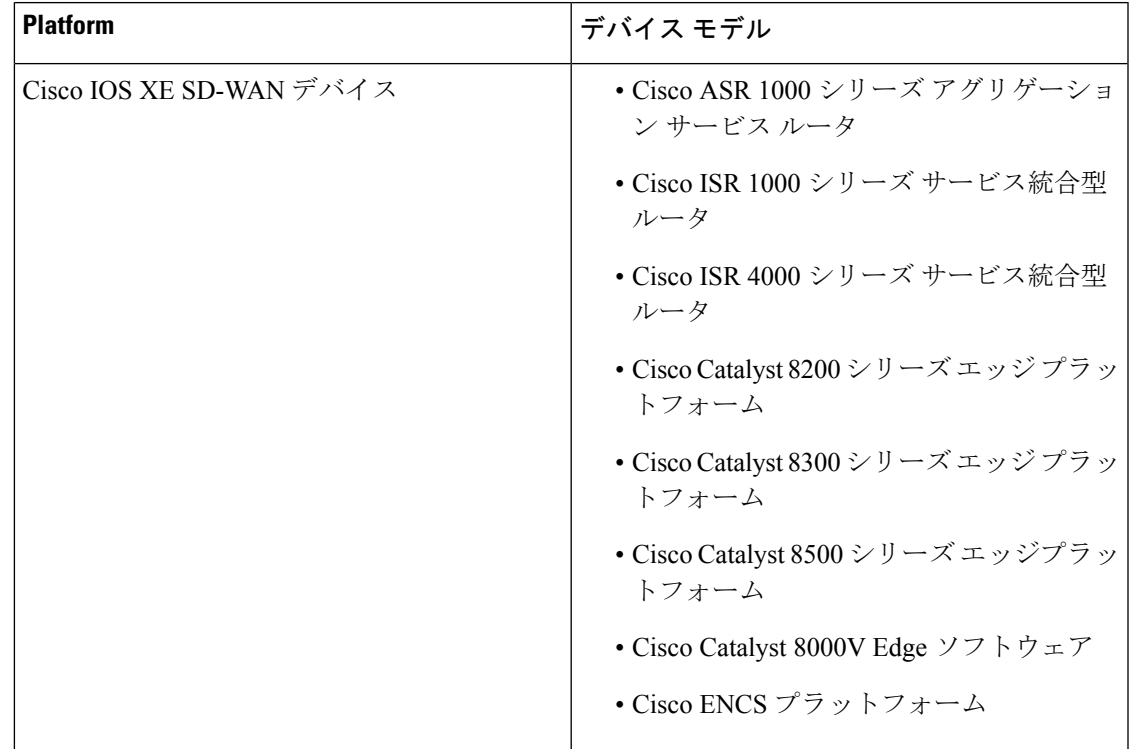

表 **<sup>1</sup> :** サポートされるデバイス

マルチテナント機能では、次のハイパーバイザがサポートされています。

- VMware ESXi 6.7 以降
- KVM
- AWS(クラウドホスト型、Cisco CloudOps による管理)

Cisco vManage リリース 20.6.1 以降、マルチテナント Cisco vManage インスタンスは、次の 3 つ のいずれかのペルソナを使用できます。ペルソナにより、Cisco vManage インスタンスで事前 定義された一連のサービスが有効になります。

#### 表 **<sup>2</sup> : Cisco vManage** のペルソナ

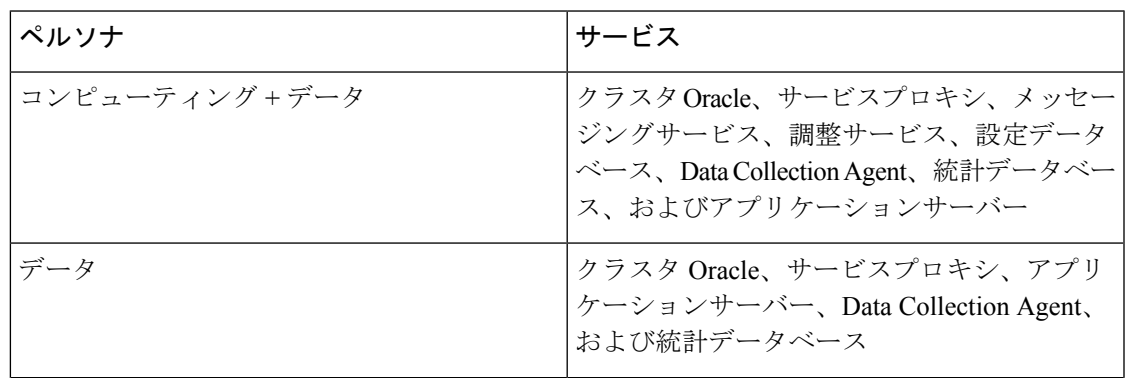

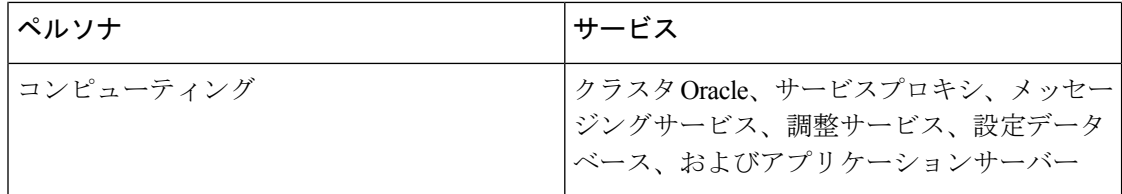

Cisco vBond Orchestrator、Cisco vManage、および Cisco vSmart Controller でサポートされるハー ドウェア仕様は次のとおりです。

#### **50** テナントと **1000** デバイスをサポートするハードウェア仕様

Cisco vBond Orchestrator、Cisco vManage、および Cisco vSmart コントローラでサポートされる ハードウェア仕様の詳細については、『Cisco SD-WAN Controller [Compatibility](https://www.cisco.com/c/en/us/td/docs/routers/sdwan/release/notes/compatibility-and-server-recommendations/server-requirements.html) Matrix and [Recommended](https://www.cisco.com/c/en/us/td/docs/routers/sdwan/release/notes/compatibility-and-server-recommendations/server-requirements.html) Computing Resources』を参照してください。

#### **75** テナントと **2500** デバイスをサポートするハードウェア仕様

Cisco vBond Orchestrator、Cisco vManage、および Cisco vSmart コントローラでサポートされる ハードウェア仕様の詳細については、『Cisco SD-WAN Controller [Compatibility](https://www.cisco.com/c/en/us/td/docs/routers/sdwan/release/notes/compatibility-and-server-recommendations/server-requirements.html) Matrix and [Recommended](https://www.cisco.com/c/en/us/td/docs/routers/sdwan/release/notes/compatibility-and-server-recommendations/server-requirements.html) Computing Resources』を参照してください。

#### **100** テナントと **5000** デバイスをサポートするハードウェア仕様

Cisco vBond Orchestrator、Cisco vManage、および Cisco vSmart コントローラでサポートされる ハードウェア仕様の詳細については、『Cisco SD-WAN Controller [Compatibility](https://www.cisco.com/c/en/us/td/docs/routers/sdwan/release/notes/compatibility-and-server-recommendations/server-requirements.html) Matrix and [Recommended](https://www.cisco.com/c/en/us/td/docs/routers/sdwan/release/notes/compatibility-and-server-recommendations/server-requirements.html) Computing Resources』を参照してください。

### **150** テナントと **7500** デバイスをサポートするハードウェア仕様

Cisco vBond Orchestrator、Cisco vManage、および Cisco vSmart コントローラでサポートされる ハードウェア仕様の詳細については、『Cisco SD-WAN Controller [Compatibility](https://www.cisco.com/c/en/us/td/docs/routers/sdwan/release/notes/compatibility-and-server-recommendations/server-requirements.html) Matrix and [Recommended](https://www.cisco.com/c/en/us/td/docs/routers/sdwan/release/notes/compatibility-and-server-recommendations/server-requirements.html) Computing Resources』を参照してください。

## 機能制限

• ユーザー設定のシステム IP アドレスを使用して SSH 経由でデバイスに接続することはし ないでください。代わりに、vmanage system インターフェイスの IP アドレスを使用しま す。この IP アドレスは、Cisco vManage によって割り当てられます。

vmanage\_system インターフェイスの IP アドレスを見つけるには、次のいずれかの方法を 使用します。

- Cisco vManage からデバイスの SSH 端末を起動し、ログインプロンプトの最初の行か ら vmanage system の IP アドレスを見つけることもできます。
- **show interface description** コマンドを実行し、コマンド出力から vmanage\_system IP ア ドレスを見つけます。
- テナントを追加した直後に 2 番目のテナントを追加すると、Cisco vManage はそれらを並 行してではなく順番に追加します。
- 以前に無効にしてオーバーレイネットワークから削除した WAN エッジデバイスを追加す る場合は、デバイスの追加後にデバイスソフトウェアをリセットする必要があります。 Cisco IOS XE SD-WAN デバイスのソフトウェアをリセットするには、**request platform software sdwan software reset** コマンドを使用します。

# マルチテナント機能の初期設定

#### 前提条件

• 次の表で推奨されているソフトウェアバージョンをダウンロードしてインストールしま す。

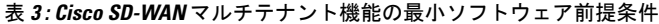

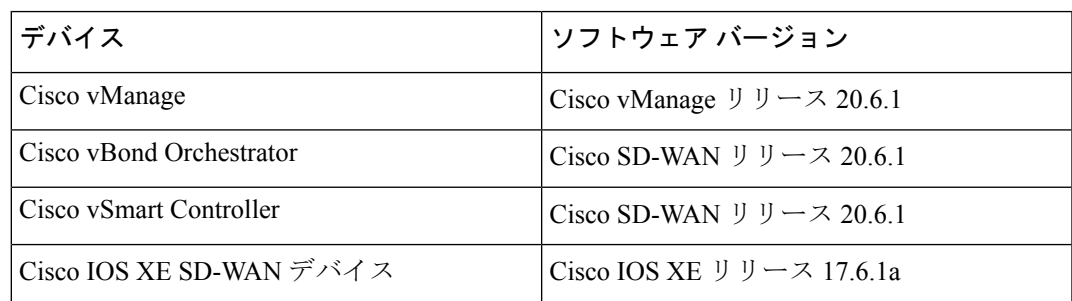

1 つまたは複数のコントローラまたは WAN エッジデバイスが、上記の表に示すものより 前のソフトウェアバージョンを実行している構成はサポートされていません。

• 既存の Cisco vManage インスタンスにおいてデバイスをすべて無効化または削除した場合 でも、既存のシングルテナント Cisco vManage インスタンスをマルチテナントモードに移 行しないでください。代わりに、新しいCiscovManageソフトウェアイメージをダウンロー ドしてインストールします。

(注)

マルチテナント機能用に Cisco vManage を有効にした後は、シン グルテナントモードに戻すことはできません。

- このドキュメントの「サポートされているデバイスとコントローラの仕様」セクションに ある推奨ハードウェア仕様に従ってください。
- プロバイダーの **admin** ユーザーとして Cisco vManage にログインします。
- **1.** Cisco vManage クラスタを作成します。
- **1.** すべてのテナントで 50 のテナントと 1000 のデバイスをサポートするには、3 ノード の Cisco vManage クラスタの作成。
- **2.** すべてのテナントで 100 のテナントと 5000 のデバイスをサポートするには、6 ノード の Cisco vManage クラスタの作成。
- **3.** Cisco IOS XE リリース 17.6.3a、Cisco vManage リリース 20.6.3 以降、すべてのテナント で 150 のテナントと 7500 のデバイスをサポートするには、6 ノードの Cisco vManage クラスタの作成。
- **2.** Cisco vBond Orchestrator インスタンスを作成して設定します。「[Deploy](https://www.cisco.com/c/en/us/td/docs/routers/sdwan/configuration/sdwan-xe-gs-book/cisco-sd-wan-overlay-network-bringup.html#c_Step_3__Deploy_the_vBond_Orchestrator_7865.xml) Cisco vBond [Orchestrator](https://www.cisco.com/c/en/us/td/docs/routers/sdwan/configuration/sdwan-xe-gs-book/cisco-sd-wan-overlay-network-bringup.html#c_Step_3__Deploy_the_vBond_Orchestrator_7865.xml)」を参照してください。

Cisco vBond Orchestrator インスタンスを設定するときに、サービスプロバイダーの組織名 (sp-organization-name)と組織名(organization-name)を設定します。「[Configure](https://www.cisco.com/c/en/us/td/docs/routers/sdwan/configuration/sdwan-xe-gs-book/cisco-sd-wan-overlay-network-bringup.html#c_Configure_the_vBond_Orchestrator_8304.xml) [Organization](https://www.cisco.com/c/en/us/td/docs/routers/sdwan/configuration/sdwan-xe-gs-book/cisco-sd-wan-overlay-network-bringup.html#c_Configure_the_vBond_Orchestrator_8304.xml) Name in Cisco vBond Orchestrator」を参照してください。

```
sp-organization-name multitenancy
organization-name multitenancy
```
- **3.** Cisco vSmart コントローラインスタンスを作成します。 「Deploy the Cisco vSmart Controller」 を参照してください。
	- すべてのテナントで 50 のテナントと 1000 のデバイスをサポートするには、6 つの Cisco vSmart Controller インスタンスを展開します。
	- すべてのテナントで 100 のテナントと 5000 のデバイスをサポートするには、10 の Cisco vSmart コントローラを展開します。
	- Cisco IOS XE リリース 17.6.3a、Cisco vManage リリース 20.6.3 以降、すべてのテナン トで 150 のテナントと 7500 のデバイスをサポートするには、16 の Cisco vSmart コン トローラを展開します。
	- **1.** オーバーレイネットワークに Cisco vSmart コントローラの追加 します。
- **4.** 新しいテナントを導入準備します。新規テナントの追加 (23 ページ)を参照してくださ い。

## **3** ノードの **Cisco vManage** クラスタの作成

- **1.** [CiscoSoftware](https://software.cisco.com/download/home) Download から、Cisco vManage リリース 20.6.1 以降のソフトウェアイメージ をダウンロードします。
- **2.** ダウンロードしたソフトウェアイメージファイルをインストールして、3つのCiscovManage インスタンス(vManage1、vManage2、および vManage3 など)を作成します。「[Deploy](https://www.cisco.com/c/en/us/td/docs/routers/sdwan/configuration/sdwan-xe-gs-book/cisco-sd-wan-overlay-network-bringup.html#c_Step_2__Deploy_the_vManage_NMS_7856.xml) Cisco [vManage](https://www.cisco.com/c/en/us/td/docs/routers/sdwan/configuration/sdwan-xe-gs-book/cisco-sd-wan-overlay-network-bringup.html#c_Step_2__Deploy_the_vManage_NMS_7856.xml)」を参照してください。

## Ú 重要 • このドキュメントの「*SupportedDevices andController Specifications*」セクションの「*Hardware Specifications to Support 50 Tenants and 1000 Devices*」の表にあるハードウェア仕様の Cisco vManage サーバーを展開します。 • Cisco vManage インスタンスごとに [Compute+Data] ペルソナを選択します。 **3.** vManage1 で次の操作を実行します。 **1.** CLI を使用して以下を設定します。 • システム IP アドレス • サイト ID • サービスプロバイダーの組織名(sp-organization-name) • 組織名 • vBond IP アドレス • VPN 0 トランスポート/トンネルインターフェイス • VPN 0 アウトオブバンド (OOB) インターフェイス:このインターフェイスに静 的 IP アドレスを割り当てていることを確認します。DHCP は有効にしないでくだ さい。 • VPN 512 管理インターフェイス (注) VPN 0 にデフォルトルートを 1 つだけ設定します。 **2.** Cisco vManage でのマルチテナント機能の有効化 (16 ページ)。 **3.** (オプション)CLI を使用して、vManage1 のルート CA 証明書をインストールしま す。

(注) Symantec または Cisco PKI 証明書を使用している場合は、このステップをスキップします。

- **4.** Cisco vManage GUI を使用して以下を実行します。
	- **1.** [証明書署名要求を生成します](https://www.cisco.com/c/en/us/td/docs/routers/sdwan/configuration/sdwan-xe-gs-book/manage-certificates.html#c-generate-csr)
	- **2.** Symantec またはエンタープライズルート CA が証明書に署名した後[、署名された](https://www.cisco.com/c/en/us/td/docs/routers/sdwan/configuration/sdwan-xe-gs-book/manage-certificates.html#c-install-signed-certificate) [証明書をインストール](https://www.cisco.com/c/en/us/td/docs/routers/sdwan/configuration/sdwan-xe-gs-book/manage-certificates.html#c-install-signed-certificate)します。
- **5.** Cisco vManage サーバーのクラスタ IP [アドレスを設定します](https://www.cisco.com/c/en/us/td/docs/routers/sdwan/configuration/sdwan-xe-gs-book/manage-cluster.html#Cisco_Concept.dita_d34297da-0b3b-4f4d-9f0a-20842e4d5a68)。

**4.** vManage2 および vManage 3 で次の操作を実行します。

### Ú

- 重要 vManage2 および vManage3 でマルチテナント機能を有効にしないでください。
	- **1.** CLI を使用して以下を設定します。
		- システム IP アドレス
		- サイト ID
		- サービスプロバイダーの組織名(sp-organization-name)
		- 組織名
		- vBond IP アドレス
		- VPN 0 トランスポート/トンネルインターフェイス
		- VPN 0 アウトオブバンド(OOB)インターフェイス:このインターフェイスに静 的 IP アドレスを割り当てていることを確認します。DHCP は有効にしないでくだ さい。
		- VPN 512 管理インターフェイス
	- **2.** (オプション)CLI を使用して、vManage1 のルート CA 証明書をインストールしま す。

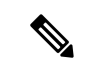

- (注) Symantec または Cisco PKI 証明書を使用している場合は、このステップをスキップします。
	- **3.** Cisco vManage GUI を使用して以下を実行します。
		- **1.** [証明書署名要求を生成します](https://www.cisco.com/c/en/us/td/docs/routers/sdwan/configuration/sdwan-xe-gs-book/manage-certificates.html#c-generate-csr)
		- **2.** Symantec またはエンタープライズルート CA が証明書に署名した後、[署名付き証](https://www.cisco.com/c/en/us/td/docs/routers/sdwan/configuration/sdwan-xe-gs-book/manage-certificates.html#c-install-signed-certificate) [明書をインストールします](https://www.cisco.com/c/en/us/td/docs/routers/sdwan/configuration/sdwan-xe-gs-book/manage-certificates.html#c-install-signed-certificate)。
	- **4.** Cisco vManage Web [アプリケーションサーバーにログインします](https://www.cisco.com/c/en/us/td/docs/routers/sdwan/configuration/sdwan-xe-gs-book/appendix-vmanage-how-tos.html#log-into-the-vmanage-web-app-server)。
	- **5.** 他の 2 つの Cisco vManage インスタンスの OOB インターフェイスに ping を送信し、到 達可能であることを確認します。
	- **6.** Cisco vManage サーバーのクラスタ IP [アドレスを設定します。](https://www.cisco.com/c/en/us/td/docs/routers/sdwan/configuration/sdwan-xe-gs-book/manage-cluster.html#Cisco_Concept.dita_d34297da-0b3b-4f4d-9f0a-20842e4d5a68)

**5.** vManage1 GUI にログインし、vManage2 [をクラスタに追加します](https://www.cisco.com/c/en/us/td/docs/routers/sdwan/configuration/sdwan-xe-gs-book/manage-cluster.html#Cisco_Concept.dita_ac682e70-3546-46b2-b2d4-6dda7ddec9e5)。

vManage2 は、クラスタに追加される前に再起動します。

vManage2 がクラスタに追加されている間、**[Administration]** > **[Cluster Management]** ペー ジで、vManage2 の [Configure Status] には [Pending] と表示されます。[System Generated ClusterSync]トランザクションを監視すると、クラスタへのvManage2の追加の進行状況を 確認できます。

操作が完了すると、**[Administration]** > **[Cluster Management]** ページで、vManage1 と vManage2 の両方、およびそれらのノードペルソナを表示できます。

**6.** ステップ **5** を繰り返し、vManage3 をクラスタに追加します。

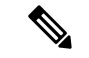

再起動後、CLIからペルソナ(非クラウドセットアップ)を選択する必要があり、サービスは 選択したペルソナに従ってノードで実行を開始します。 (注)

### **6** ノードの **Cisco vManage** クラスタの作成

- **1.** Cisco Software Download から、Cisco vManage リリース 20.6.1 以降のソフトウェアイメージ をダウンロードします。
- **2.** ダウンロードしたソフトウェアイメージファイルをインストールして、6つのCiscovManage インスタンスを作成します。「Deploy Cisco [vManage](https://www.cisco.com/c/en/us/td/docs/routers/sdwan/configuration/sdwan-xe-gs-book/cisco-sd-wan-overlay-network-bringup.html#c_Step_2__Deploy_the_vManage_NMS_7856.xml)」を参照してください。

#### Ú

• すべてのテナントで 100 テナントと 5000 デバイスをサポートするには、このドキュメン トの「サポートされているデバイスとコントローラの仕様」セクションの「100 テナント と 5000 デバイスをサポートするハードウェア仕様」の表にあるハードウェア仕様の Cisco vManage サーバーを展開します。 重要

> Cisco IOS XE リリース 17.6.3a、Cisco vManage リリース 20.6.3 以降、すべてのテナントで 150テナントと7500デバイスをサポートするには、このドキュメントの「サポートされて いるデバイスとコントローラの仕様」セクションの「150 テナントと 7500 デバイスをサ ポートするハードウェア仕様」の表にあるハードウェア仕様の Cisco vManage サーバーを 展開します。

• 3 つの Cisco vManage インスタンス (vManage1、vManange2、および vManage 3 など) に は、[Compute+Data] ペルソナを選択します。他の 3 つの Cisco vManage インスタンス (vManage4、vManage5、および vManage6 など)には、[Data] ペルソナを選択します。

- **3.** vManage1 で次の操作を実行します。
	- **1.** CLI を使用して以下を設定します。
		- システム IP アドレス
		- サイト ID
		- •サービスプロバイダーの組織名 (sp-organization-name)
		- 組織名
		- vBond IP アドレス
		- VPN 0 トランスポート/トンネルインターフェイス
		- VPN 0 アウトオブバンド (OOB) インターフェイス: このインターフェイスに静 的 IP アドレスを割り当てていることを確認します。DHCP は有効にしないでくだ さい。
		- VPN 512 管理インターフェイス

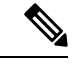

- (注) VPN 0 にデフォルトルートを 1 つだけ設定します。
	- **2.** Cisco vManage でのマルチテナント機能の有効化 (16 ページ)。
	- **3.** (オプション)CLI を使用して、vManage1 のルート CA 証明書をインストールしま す。

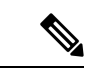

- (注) Symantec または Cisco PKI 証明書を使用している場合は、このステップをスキップします。
	- **4.** Cisco vManage GUI を使用して以下を実行します。
		- **1.** [証明書署名要求を生成します](https://www.cisco.com/c/en/us/td/docs/routers/sdwan/configuration/sdwan-xe-gs-book/manage-certificates.html#c-generate-csr)。
		- **2.** Symantec またはエンタープライズルート CA が証明書に署名した後、[署名された](https://www.cisco.com/c/en/us/td/docs/routers/sdwan/configuration/sdwan-xe-gs-book/manage-certificates.html#c-install-signed-certificate) [証明書をインストールします](https://www.cisco.com/c/en/us/td/docs/routers/sdwan/configuration/sdwan-xe-gs-book/manage-certificates.html#c-install-signed-certificate)。
	- **5.** Cisco vManage サーバーのクラスタ IP [アドレスを設定します。](https://www.cisco.com/c/en/us/td/docs/routers/sdwan/configuration/sdwan-xe-gs-book/manage-cluster.html#Cisco_Concept.dita_d34297da-0b3b-4f4d-9f0a-20842e4d5a68)

**4.** vManage2 から vManage6 で次の操作を実行します。

### Ú

 $\mathscr{D}_{\mathscr{A}}$ 

重要 vManage2 から vManage6 でマルチテナント機能を有効にしないでください。

- **1.** CLI を使用して以下を設定します。
	- システム IP アドレス
	- サイト ID
	- サービスプロバイダーの組織名 (sp-organization-name)
	- 組織名
	- vBond IP アドレス
	- VPN 0 トランスポート/トンネルインターフェイス
	- VPN 0 アウトオブバンド(OOB)インターフェイス:このインターフェイスに静 的 IP アドレスを割り当てていることを確認します。DHCP は有効にしないでくだ さい。
	- VPN 512 管理インターフェイス
- **2.** (オプション)CLI を使用して、vManage1 のルート CA 証明書をインストールしま す。
- (注) Symantec または Cisco PKI 証明書を使用している場合は、このステップをスキップします。
	- **3.** Cisco vManage GUI を使用して以下を実行します。
		- **1.** [証明書署名要求を生成します](https://www.cisco.com/c/en/us/td/docs/routers/sdwan/configuration/sdwan-xe-gs-book/manage-certificates.html#c-generate-csr)。
		- **2.** Symantec またはエンタープライズルート CA が証明書に署名した後[、署名された](https://www.cisco.com/c/en/us/td/docs/routers/sdwan/configuration/sdwan-xe-gs-book/manage-certificates.html#c-install-signed-certificate) [証明書をインストールします](https://www.cisco.com/c/en/us/td/docs/routers/sdwan/configuration/sdwan-xe-gs-book/manage-certificates.html#c-install-signed-certificate)。
	- **4.** Cisco vManage Web [アプリケーションサーバーにログインします。](https://www.cisco.com/c/en/us/td/docs/routers/sdwan/configuration/sdwan-xe-gs-book/appendix-vmanage-how-tos.html#log-into-the-vmanage-web-app-server)
	- **5.** 他の Cisco vManage インスタンスの OOB インターフェイスに ping して、到達可能であ ることを確認します。
	- **6.** Cisco vManage サーバーのクラスタ IP [アドレスを設定します](https://www.cisco.com/c/en/us/td/docs/routers/sdwan/configuration/sdwan-xe-gs-book/manage-cluster.html#Cisco_Concept.dita_d34297da-0b3b-4f4d-9f0a-20842e4d5a68)。

次のステップに進む前に、**[Administration]** > **[Cluster Management]** ページの [vManage IPAddress]フィールドにOOBインターフェイスアドレスが表示されていることを確認 してください。

**5.** vManage1 GUI にログインし、vManage2 [をクラスタに追加します](https://www.cisco.com/c/en/us/td/docs/routers/sdwan/configuration/sdwan-xe-gs-book/manage-cluster.html#Cisco_Concept.dita_ac682e70-3546-46b2-b2d4-6dda7ddec9e5)。

vManage2 は、クラスタに追加される前に再起動します。

vManage2 がクラスタに追加されている間、**[Administration]** > **[Cluster Management]** ペー ジで、vManage2 の [Configure Status] には [Pending] と表示されます。[System Generated ClusterSync]トランザクションを監視すると、クラスタへのvManage2の追加の進行状況を 確認できます。

操作が完了すると、**[Administration]** > **[Cluster Management]** ページで、vManage1 と vManage2 の両方、およびそれらのノードペルソナを表示できます。

**6.** ステップ **5** を繰り返し、vManage3 から vManage6 をクラスタに追加します。

### **Cisco vManage** でのマルチテナント機能の有効化

#### 前提条件

既存の Cisco vManage からすべてのデバイスを無効にするか削除した場合でも、既存のシング ルテナントCisco vManageをマルチテナントモードに移行しないでください。代わりに、Cisco vManage リリース 20.6.1 またはそれ以降のリリースの新しいソフトウェアイメージをダウン ロードしてインストールします。

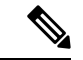

- Cisco vManage でマルチテナンシーを有効にした後、シングルテナントモードに戻すことはで きません。 (注)
	- **1.** URL https://vmanage-ip-address:port を使用して Cisco vManage を起動します。 プロバイダーの **admin** ユーザーとしてログインします。
	- **2.** Cisco vManage のメニューから **[Administration]** > **[Settings]** の順に選択します。
	- **3.** テナンシーモードバーで、[Edit] をクリックします。
	- **4.** [Tenancy] フィールドで、[Multitenant] をクリックします。
	- **5.** [Domain]フィールドに、サービスプロバイダーのドメイン名(たとえば、managed-sp.com) を入力します。
	- **6.** クラスタ ID(たとえば、cluster-1 または 123456)を入力します。
	- **7. [Save]** をクリックします。
	- **8.** [Proceed] をクリックして、テナンシーモードを変更することを確認します。

Cisco vManageはマルチテナントモードで再起動し、プロバイダーユーザーがCisco vManage にログインすると、プロバイダーダッシュボードが表示されます。

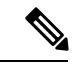

ステップ 5 および 6 で作成された [Domain] と [Cluster Id] の値は、プロバイダー FQDN として 機能します。これらの値が現在の DNS 命名規則に準拠していることを確認してください。設 定の保存後にこれらの値を変更することはできません。これらの値を変更するには、新しい Cisco vManage クラスタを展開する必要があります。プロバイダーとテナントの DNS 要件の詳 細については、[「新規テナントの追加](https://www.cisco.com/c/en/us/td/docs/routers/sdwan/configuration/system-interface/ios-xe-17/systems-interfaces-book-xe-sdwan/sdwan-multitenancy.html#add-tenant)」のステップ 3.d を参照してください。 (注)

### **Cisco vSmart** コントローラの追加

- **1.** プロバイダーの **admin** ユーザーとして Cisco vManage にログインします。
- **2.** Cisco vManage のメニューから、**[Configuration]** > **[Devices]** の順に選択します。
- **3.** [Controllers] をクリックします。
- **4.** [Add Controller] をクリックし、[vSmart] をクリックします。
- **5.** [Add vSmart] ダイアログボックスで、次を実行します。
	- **1.** [vSmart Management IP Address] フィールドに、Cisco vSmart コントローラのシステム IP アドレスを入力します。
	- **2.** Cisco vSmart コントローラへのアクセスに必要な [Username] と [Password] を入力し ます。
	- **3.** コントロールプレーン接続に使用するプロトコルを選択します。デフォルトは[DTLS] です。

[TLS]を選択した場合は、TLS接続に使用するポート番号を入力します。デフォルト は 23456 です。

- **4.** 証明書署名要求を作成するには、Cisco vManage の [Generate CSR] チェックボックス をオンにします。
- **5.** [Add] をクリックします。
- **6.** [Cisco vManage] メニューから、**[Configuration]** > **[Certificates]** を選択します。

Cisco vSmartコントローラを新規に追加した場合、[OperationStatus]には「CSRGenerated」 と表示されます。

- **1.** Cisco vSmart コントローラを新規に追加した場合、[More Options] アイコンをクリッ クし、[View CSR] をクリックします。
- 2. CSRを認証局 (CA) に提出して、署名付き証明書を取得します。
- **7.** [Cisco vManage] メニューから、**[Configuration]** > **[Certificates]** を選択します。
- **8.** [Install Certificate] をクリックします。

**9.** [Install Certificate]ダイアログボックスで証明書を [Certificate Text]に貼り付けるか、[Select a File] をクリックして証明書ファイルをアップロードします。[Install] をクリックしま す。

Cisco vManage により、証明書が Cisco vSmart コントローラにインストールされます。 Cisco vManage により、証明書のシリアル番号が他のコントローラにも送信されます。

**[Configuration]** > **[Certificates]** ページで、新しく追加された Cisco vSmart コントローラの [Operation Status] には、「vBond Updated」と表示されます。

**[Configuration]** > **[Devices]** ページで、新しいコントローラがコントローラテーブルに表 示されます。このテーブルにはコントローラタイプ、コントローラのホスト名、IP アド レス、サイト ID、およびその他の詳細も表示されます。[Mode] は [CLI] に設定されてい ます。

- **10.** テンプレートをデバイスにアタッチして、新しく追加された Cisco vSmart コントローラ のモードを [vManage] に変更します。
	- **1.** [Cisco vManage] メニューから、**[Configuration]** > **[Templates]** を選択します。
	- **2.** [Device Templates] をクリックします。

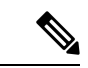

- Cisco vManage リリース 20.7.x 以前のリリースでは、[Device Templates] のタイトルは [Device] です。 (注)
	- **3.** Cisco vSmart コントローラにアタッチするテンプレートを見つけます。
	- **4.** [...] をクリックして、[Attach Devices] をクリックします。
	- **5.** [Attach Devices] ダイアログボックスで、新しいコントローラを [Selected Device] リス トに移動し、[Attach] をクリックします。
	- **6.** [Config Preview] を確認し、[Configure Devices] をクリックします。

Cisco vManage は、テンプレートの設定を新しいコントローラにプッシュします。

**[Configuration]** > **[Devices]** ページでは、Cisco vSmart コントローラの [Mode] に [vManage] と表 示されます。新しい Cisco vSmart コントローラをマルチテナント展開で使用する準備ができま した。

# マルチテナント展開を拡張してテナントとテナントデバ イスのサポート数を追加

サービスプロバイダーは、50 のテナントと 1000 のデバイスをサポートする Cisco SD-WAN マ ルチテナントオーバーレイを展開したとします。より多くのテナントまたはデバイスをサポー トする必要がある場合は、Cisco vManageクラスタを拡張し、Cisco vSmartコントローラをオー バーレイに追加して、最大 100 のテナントと 5000 のデバイスをサポートできます。Cisco IOS XE リリース 17.6.3a、Cisco vManage リリース 20.6.3 以降、Cisco vManage クラスタを拡張し、 Cisco vSmart コントローラをオーバーレイに追加して、最大 150 のテナントと 7500 のデバイス をサポートできます。

#### 前提条件

最大 50 のテナントと 1000 のデバイスをサポートするマルチテナント Cisco SD-WAN オーバー レイ(このドキュメントの「マルチテナント機能の初期設定」セクションの手順に従って展開 します)。

- **1.** 3 ノードクラスタから 6 ノードクラスタへの拡張
- **2.** 最大 100 のテナントと 5000 のデバイスをサポートするには、オーバーレイに 10 の Cisco vSmartコントローラが必要です。したがって、オーバーレイ内の6つの既存のCisco vSmart コントローラに加えて、4 つの Cisco vSmart コントローラを展開します。

最大 150 のテナントと 7500 のデバイスをサポートするには、オーバーレイに 16 の Cisco vSmartコントローラが必要です。したがって、オーバーレイ内の6つの既存のCisco vSmart コントローラに加えて、10 の Cisco vSmart コントローラを展開します。

- **1.** Cisco vSmart コントローラインスタンスを作成します。「[Deploy](https://www.cisco.com/c/en/us/td/docs/routers/sdwan/configuration/sdwan-xe-gs-book/cisco-sd-wan-overlay-network-bringup.html#c_Step_5__Deploy_the_vSmart_Controller_7873.xml) the Cisco vSmart [Controller](https://www.cisco.com/c/en/us/td/docs/routers/sdwan/configuration/sdwan-xe-gs-book/cisco-sd-wan-overlay-network-bringup.html#c_Step_5__Deploy_the_vSmart_Controller_7873.xml)」を参照してください。
- **2.** オーバーレイネットワークに Cisco vSmart コントローラの追加 します。

テナントを追加するか、既存のテナントで関連する制限に従ってデバイスを追加できるように なりました。

### **3** ノードクラスタから **6** ノードクラスタへの拡張

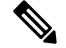

- 3 ノードの Cisco vManage クラスタは、6 ノードの Cisco vManage クラスタにのみ拡張できま す。3 ノードクラスタを他のクラスタサイズに拡張することはサポートされていません。 (注)
	- **1.** 100 のテナントと 5000 のデバイスをサポートするには、既存の 3 ノードクラスタ内の 3 つ の Cisco vManage サーバーを、このドキュメントの「*Supported Devices and Controller Specifications*」セクションの「*Hardware Specificationsto Support 100Tenants and 5000 Devices*」 の表のハードウェア仕様にアップグレードします。

Cisco IOS XE リリース 17.6.3a、Cisco vManage リリース 20.6.3 以降で、150 のテナントと 7500 のデバイスをサポートするには、既存の 3 ノードクラスタ内の 3 つの Cisco vManage サーバーを、このドキュメントの「*Supported Devices and Controller Specifications*」セクショ ンにある表「*Hardware Specifications to Support 150 Tenants and 7500 Devices*」のハードウェ ア仕様にアップグレードします。

- **2.** Cisco Software Download から、Cisco vManage リリース 20.6.1 以降のリリースのソフトウェ アイメージをダウンロードします。
- **3.** ダウンロードしたソフトウェアイメージファイルをインストールして、3つのCiscovManage インスタンス(vManage1、vManage2、および vManage3 など)を作成します。「[Deploy](https://www.cisco.com/c/en/us/td/docs/routers/sdwan/configuration/sdwan-xe-gs-book/cisco-sd-wan-overlay-network-bringup.html#c_Step_2__Deploy_the_vManage_NMS_7856.xml) Cisco [vManage](https://www.cisco.com/c/en/us/td/docs/routers/sdwan/configuration/sdwan-xe-gs-book/cisco-sd-wan-overlay-network-bringup.html#c_Step_2__Deploy_the_vManage_NMS_7856.xml)」を参照してください。

```
Ú
```
• このドキュメントの「*SupportedDevices andController Specifications*」セクションの「*Hardware Specifications to Support 100 Tenants and 5000 Devices*」の表にあるハードウェア仕様の Cisco vManage サーバーを展開します。 重要

> Cisco IOS XE リリース 17.6.3a、Cisco vManage リリース 20.6.3 以降、150 テナントと 7500 デバイスをサポートするには、このドキュメントの「サポートされているデバイスとコン トローラの仕様」セクションの「150テナントと7500デバイスをサポートするハードウェ ア仕様」の表にあるハードウェア仕様の Cisco vManage サーバーを展開します。

- Cisco vManage インスタンスごとに [Data] ペルソナを選択します。
- **4.** vManage1 から vManage3 で次の操作を実行します。

### Ú

重要 vManage1 から vManage3 でマルチテナント機能を有効にしないでください。

- **1.** CLI を使用して以下を設定します。
	- システム IP アドレス
	- サイト ID
	- •サービスプロバイダーの組織名 (sp-organization-name)
	- 組織名
	- vBond IP アドレス
	- VPN 0 トランスポート/トンネルインターフェイス
	- VPN 0 アウトオブバンド (OOB) インターフェイス:このインターフェイスに静 的 IP アドレスを割り当てていることを確認します。DHCP は有効にしないでくだ さい。
	- VPN 512 管理インターフェイス

(注) VPN 0 にデフォルトルートを 1 つだけ設定します。

- **2.** (オプション)CLI を使用して、vManage1 のルート CA 証明書をインストールしま す。
- $\mathscr{D}_{\mathscr{A}}$
- (注) Symantec または Cisco PKI 証明書を使用している場合は、このステップをスキップします。
	- **3.** Cisco vManage GUI を使用して以下を実行します。
		- **1.** [証明書署名要求を生成します](https://www.cisco.com/c/en/us/td/docs/routers/sdwan/configuration/sdwan-xe-gs-book/manage-certificates.html#c-generate-csr)
		- **2.** Symantec またはエンタープライズルート CA が証明書に署名した後[、署名された](https://www.cisco.com/c/en/us/td/docs/routers/sdwan/configuration/sdwan-xe-gs-book/manage-certificates.html#c-install-signed-certificate) [証明書をインストール](https://www.cisco.com/c/en/us/td/docs/routers/sdwan/configuration/sdwan-xe-gs-book/manage-certificates.html#c-install-signed-certificate)します。
	- **4.** Cisco vManage Web [アプリケーションサーバーにログインします。](https://www.cisco.com/c/en/us/td/docs/routers/sdwan/configuration/sdwan-xe-gs-book/appendix-vmanage-how-tos.html#log-into-the-vmanage-web-app-server)
	- **5.** 他の Cisco vManage インスタンスの OOB インターフェイスに ping して、到達可能であ ることを確認します。
	- **6.** Cisco vManage サーバーのクラスタ IP [アドレスを設定します](https://www.cisco.com/c/en/us/td/docs/routers/sdwan/configuration/sdwan-xe-gs-book/manage-cluster.html#Cisco_Concept.dita_d34297da-0b3b-4f4d-9f0a-20842e4d5a68)。

**5.** 既存の 3 ノード Cisco vManage クラスタの GUI にログインし、vManage1 [をクラスタに追](https://www.cisco.com/c/en/us/td/docs/routers/sdwan/configuration/sdwan-xe-gs-book/manage-cluster.html#Cisco_Concept.dita_ac682e70-3546-46b2-b2d4-6dda7ddec9e5) [加します](https://www.cisco.com/c/en/us/td/docs/routers/sdwan/configuration/sdwan-xe-gs-book/manage-cluster.html#Cisco_Concept.dita_ac682e70-3546-46b2-b2d4-6dda7ddec9e5)。

vManage1 は、クラスタに追加される前に再起動します。

vManage1 がクラスタに追加されている間、**[Administration]** > **[Cluster Management]** ペー ジで、vManage1 の [Configure Status] には [Pending] と表示されます。[System Generated ClusterSync]トランザクションを監視すると、クラスタへのvManage1の追加の進行状況を 確認できます。

操作が完了すると、**[Administration]** > **[Cluster Management]**ページで、元の 3 ノードクラ スタの一部であった 3 つの Cisco vManage インスタンスとともにリストされた vManage1 とそのノードペルソナを表示できます。

**6.** ステップ **4** を繰り返し、vManage2 と vManage3 をクラスタに追加します。

# テナントの管理

#### 表 **<sup>4</sup> :** 機能の履歴

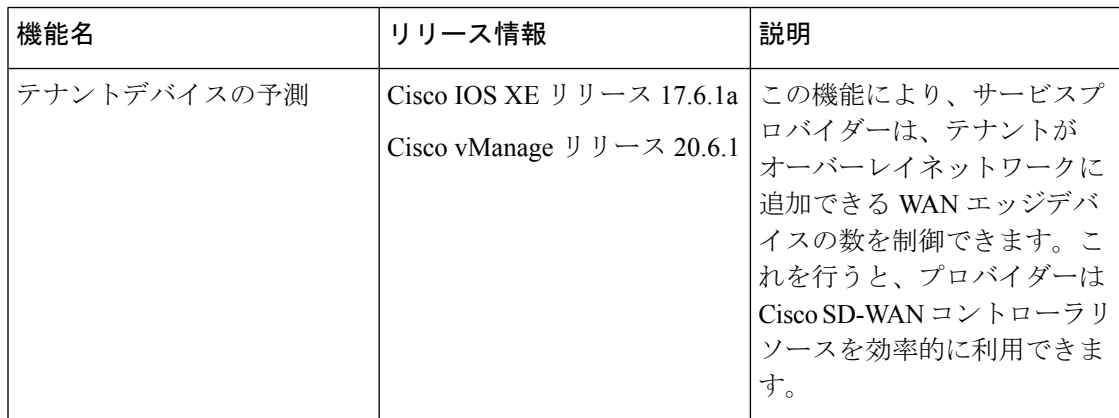

#### テナントデバイスの予測

マルチテナント Cisco SD-WAN 展開に新しいテナントを追加する際、サービスプロバイダー は、テナントがオーバーレイネットワークに展開できる WAN エッジデバイスの数を予測でき ます。Cisco vManage は、この予測制限を適用します。テナントがこの制限を超えてデバイス を追加しようとすると、Cisco vManage は該当するエラーメッセージで応答し、デバイスの追 加は失敗します。

マルチテナント展開では、テナントは最大で 1000 台のデバイスをオーバーレイネットワーク に追加できます。

Cisco IOS XE リリース 17.6.2、Cisco vManage リリース 20.6.2 以降では、テナントの追加後にテ ナントのデバイス予測を変更できます。この変更は、Cisco IOS XE リリース 17.6.1a、Cisco vManage リリース 20.6.1 ではサポートされていません。 (注)

#### 利点:

- サービスプロバイダーは、Cisco SD-WAN コントローラリソースがより効率的に使用され るようにすることができます。
- 設定によっては、マルチテナント展開では、すべてのテナントで固定数の WAN エッジデ バイスをサポートできます。テナントが追加できるデバイスの数を予測することにより、 サービスプロバイダーは、展開でサポートできるエッジデバイスのプール全体から各テナ ントにクォータを割り当てることができます。

### 新規テナントの追加

#### 前提条件

• 新しいテナントを追加する前に、少なくとも 2 つの Cisco vSmart コントローラが動作し、 vManage モードになっている必要があります。

テンプレートを Cisco vManage からコントローラにプッシュすると、Cisco vSmart コント ローラは vManage モードに入ります。CLI モードの Cisco vSmart コントローラは、複数の テナントに対応できません。

- Cisco vSmart コントローラの各ペアは、最大 24 のテナントと最大 1000 のテナントデバイ スに対応できます。新しいテナントに対応できる Cisco vSmart コントローラが少なくとも 2 つあることを確認します。展開内の Cisco vSmart コントローラのペアが新しいテナント に対応できない場合は、2 つの Cisco vSmart コントローラを追加して、それらのモードを vManage に変更します。
- テナントを追加した直後に 2 番目のテナントを追加すると、Cisco vManage はそれらを並 行してではなく順番に追加します。
- ·各テナントには、Cisco [Software](https://software.cisco.com/) Central のプラグアンドプレイコネクトに一意のバーチャ ルアカウント (VA) が必要です。テナント VA は、プロバイダー VA と同じスマートア カウント (SA)に属している必要があります。
- オンプレミス展開の場合、プラグアンドプレイコネクトでテナント用の Cisco vBond Orchestrator コントローラプロファイルを作成します。次の表のフィールドは必須です。

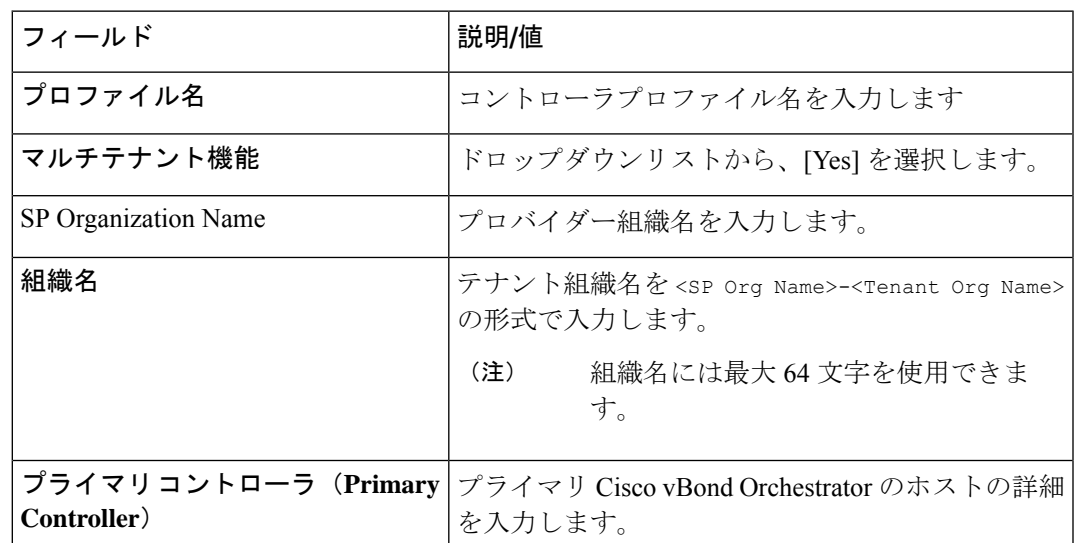

表 **5 :** コントローラ プロファイル フィールド

クラウド展開の場合、テナント作成プロセスの一部として Cisco vBond Orchestrator コント ローラプロファイルが自動的に作成されます。

**1.** プロバイダーの **admin** ユーザーとして Cisco vManage にログインします。

- **2.** Cisco vManage のメニューから**[Administration]** > **[Tenant Management]**の順に選択します。
- **3.** [Add Tenant] をクリックします。[Add Tenant] ダイアログボックスで、次の手順を実行しま す。
	- **1.** テナントの名前を入力します。

クラウド展開の場合、テナント名は**プラグアンドプレイコネクト**のテナント VA 名と 同じである必要があります。

**2.** テナントの説明を入力します。

説明の最大長は 256 文字で、英数字のみを使用できます。

**3.** 組織の名前を入力します。

組織名では、大文字と小文字が区別されます。各テナントまたは顧客には、一意の組 織名が必要です。

組織名を次の形式で入力します。

<SP Org Name>-<Tenant Org Name>

たとえば、プロバイダーの組織名が「multitenancy」でテナントの組織名が「Customer1」 の場合、テナントを追加するときに、組織名を **multitenancy-Customer1** として 入力します。

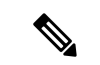

(注) 組織名には最大 64 文字を使用できます。

- **4.** [URL Subdomain Name] フィールドに、テナントの完全修飾サブドメイン名を入力しま す。
	- サブドメイン名には、サービスプロバイダーのドメイン名が含まれている必要が あります。たとえば、managed-sp.comサービスプロバイダーの場合、有効なド メイン名は customer1.managed-sp.com です。

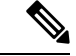

サービスプロバイダー名はすべてのテナントで共有されます。し たがって、URL 命名規則が、**[Administration]** > **[Settings]** > **[Tenancy Mode]**からマルチテナンシーを有効にするときに提供さ れたものと同じドメイン名規則に従っていることを確認してくだ さい。 (注)

- オンプレミス展開の場合、テナントの完全修飾サブドメイン名をDNSに追加しま す。完全修飾サブドメイン名を、Cisco vManageクラスタ内の3つのCisco vManage インスタンスの IP アドレスにマッピングします。
	- プロバイダーレベル:DNS A レコードを作成し、Cisco vManage クラスタで 実行されている Cisco vManage インスタンスの IP アドレスにマップします。 A レコードは、「Enable [Multitenancy](https://www.cisco.com/c/en/us/td/docs/routers/sdwan/configuration/system-interface/ios-xe-17/systems-interfaces-book-xe-sdwan/sdwan-multitenancy.html#concept_eb3_gpd_rqb) on Cisco vManage」の手順 5 と 6 で作成

されたドメインとクラスタ ID から派生しています。たとえば、ドメインが **sdwan.cisco.com** でクラスタ ID が **vmanage123** の場合、A レコードは **vmanage123.sdwan.cisco.com** として設定する必要があります。

DNS エントリの更新に失敗すると、Cisco vManage へのログイン 時に認証エラーが発生します。**nslookup vmanage123.sdwan.cisco.com** を実行して、DNS が正しく設定され ていることを確認します。 (注) • テナントレベル:作成された各テナントの DNS CNAME レコードを作成し、 プロバイダーレベルで作成された FQDN にマップします。たとえば、ドメイ ンが **sdwan.cisco.com** でテナント名が **customer1** の場合、CNAME レコードは **customer1.sdwan.cisco.com** として設定する必要があります。 CNAME レコードにはクラスタ ID は必要ありません。**nslookup customer1.sdwan.cisco.com**を実行して、DNSが正しく設定されて いることを確認します。 (注) クラウド展開の場合、テナントの完全修飾サブドメイン名は、テナント作成プロ セスの一部としてDNSに自動的に追加されます。テナントを追加した後、テナン トの完全修飾サブドメイン名が DNS によって解決されるまでに最大 1 時間かかる 場合があります。 **5.** [Number of Devices] フィールドに、テナントが展開できる WAN エッジデバイスの数を 入力します。 テナントがこの数を超えるWANエッジデバイスを追加しようとすると、Cisco vManage はエラーを報告し、デバイスの追加は失敗します。 **6. [Save]** をクリックします。 [Create Tenant] 画面が表示され、テナント作成の [Status] が [In progress] と表示されま す。テナントの作成に関連するステータスメッセージを表示するには、ステータスの 左側にある [>] ボタンをクリックします。 Cisco vManage は次のことを行います。 • テナントを作成します • テナントにサービスを提供する 2 つの Cisco vSmart コントローラを割り当て、CLI テンプレートをこれらのコントローラにプッシュしてテナント情報を設定します • テナントと Cisco vSmart コントローラの情報を Cisco vBond Orchestrator に送信し ます。

#### 次に行う作業:

[Status] 列が [Success] に変わったら、**[Administration]** > **[Tenant Management]**ページでテナン ト情報を表示できます。

### テナント情報の変更

- **1.** プロバイダーの **admin** ユーザーとして Cisco vManage にログインします。
- **2.** Cisco vManage のメニューから**[Administration]** > **[Tenant Management]**の順に選択します。
- **3.** 左ペインで、テナントの名前をクリックします。

右ペインにテナント情報が表示されます。

- **4.** テナントデータを変更するには、次のようにします。
	- **1.** 右側のペインで、鉛筆アイコンをクリックします。
	- **2.** [Edit Tenant] ダイアログボックスでは、以下を変更できます。
		- [Description]:説明の最大長は 256 文字で、英数字のみを使用できます。
		- [Forecasted Device]:テナントが展開できる WAN エッジデバイスの数。 テナントは、最大 1000 台のデバイスを追加できます。

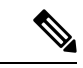

このオプションは、Cisco IOS XE リリース 17.6.2、Cisco vManage リリース 20.6.2 から利用できます。 (注)

> テナントが展開できるデバイスの数を増やす場合は、必要な数の デバイスライセンスを Cisco [Software](https://software.cisco.com/) Central の **Plug and Play Connect**のテナントバーチャルアカウントに追加する必要があり ます。

> テナントが展開できるデバイスの数を増やす前に、テナントに割 り当てられた Cisco vSmart コントローラペアがこの増加した数を サポートできることを確認してください。Cisco vSmartコントロー ラのペアは、これらのすべてのテナントで最大 24 のテナントと 1000 のデバイスをサポートできます。

• [URL Subdomain Name]:テナントの完全修飾サブドメイン名を変更します。

**3.** [Save (保存)] をクリックします。

### テナントの削除

テナントを削除する前に、すべてのテナント WAN エッジデバイスを削除します。テナント ネットワークからの WAN エッジデバイスの削除 (33ページ)を参照してください。

- **1.** プロバイダーの **admin** ユーザーとして Cisco vManage にログインします。
- **2.** Cisco vManage のメニューから**[Administration]** > **[Tenant Management]**の順に選択します。
- **3.** 左ペインで、テナントの名前をクリックします。

右ペインにテナント情報が表示されます。

- **4.** テナントを削除するには、次のようにします。
	- **1.** 右側のペインで、ごみ箱アイコンをクリックします。
	- **2.** [Delete Tenant] ダイアログボックスで、プロバイダーの [admin] のパスワードを入力 し、[Save] をクリックします。

# マルチテナント機能の **Cisco vManage** ダッシュボード

マルチテナント機能についてCisco vManageを有効にした場合、Cisco vManageにログインする と、マルチテナント ダッシュボードを表示できます。Cisco vManage マルチテナント ダッシュ ボードは、プロバイダーまたはテナントが基盤となるシステムを表示およびプロビジョニング できるポータルです。

すべての Cisco vManage マルチテナント画面の上部にあるバーには、スムーズなナビゲーショ ンを可能にするアイコンがあります。

### テナントアクティビティ、デバイス、およびネットワーク情報の表示

マルチテナント Cisco vManage に管理者としてログインすると、プロバイダーダッシュボード に次のコンポーネントが表示されます。他のCiscovManage画面からプロバイダーダッシュボー ドに戻るには、[Dashboard] をクリックします。

- デバイスペイン:マルチテナントダッシュボード画面の上部に表示されます。デバイスペ インには、アクティブなCisco vSmartコントローラ、Cisco vBond Orchestrator、およびCisco vManageインスタンスの数、デバイスの接続ステータス、および期限切れまたは期限切れ 間近の証明書に関する情報が表示されます。
- テナントペイン:テナントの総数と、すべてのテナントの制御ステータス、サイトの正常 性、ルータの正常性、および Cisco vSmart Controller ステータスの概要が表示されます。
- オーバーレイネットワーク内のテナントのテーブル:各テナントの制御ステータス、サイ トの正常性、WAN エッジデバイスの正常性、および Cisco vSmart コントローラステータ スに関する個別の情報を含む、個々のテナントのリストです。

テナント固有のステータスの概要情報を表示するには、次の手順を実行します。

**1.** テナントリストからテナント名をクリックします。

画面の右側にダイアログボックスが開き、テナントのステータスに関する追加情報が 提供されます。

**2.** 選択したテナントのテナントダッシュボードにアクセスするには、[<Tenant name> Dashboard] をクリックします。

Cisco vManage に、テナントとしてのプロバイダービューが表示され、テナントダッ シュボードが表示されます。プロバイダービューに戻るには、ページの上部にある [Provider] をクリックします。

**3.** ダイアログボックスを閉じるには、テナントリストからテナント名をクリックしま す。

### テナント設定の詳細情報の表示

Cisco vManage は、次の場合にテナント展開に関する情報を提供するテナントダッシュボード を表示します。

- プロバイダーの **admin** ユーザーがプロバイダーダッシュボードの [Select Tenant] ドロップ ダウンリストから特定のテナントを選択する。このビューは、テナントとしてのプロバイ ダービューと呼ばれます。
- **tenantadmin** ユーザーが Cisco vManage にログインする。このビューはテナントビューと 呼ばれます。

#### テナント オーバーレイ ネットワークのすべてのネットワーク接続を表示する

[Device] ペインは、テナントダッシュボードの上部に表示され、テナントのオーバーレイネッ トワーク内の Cisco vManage から Cisco vSmart コントローラおよびルータへの制御接続の数を 表示します。WAN エッジデバイスごとに、[Device] ペインに次の情報が表示されます。

- Cisco vSmart コントローラと WAN エッジデバイス間の制御接続の総数
- Cisco vSmart コントローラと WAN エッジデバイス間の有効な制御接続の数
- Cisco vSmart コントローラと WAN エッジデバイス間の無効な制御接続の数

接続番号をクリックするか、上矢印または下矢印をクリックして、各接続に関する詳細情報を 示す表を表示します。各テーブル行の右側にある [More Actions] アイコンをクリックして、 **[Monitor]** > **[Network]**画面から [Device Dashboard] または [Real Time] ビューにアクセスするか、 または**[Tools]** > **[SSH Terminal]**画面にアクセスします。

#### デバイスの再起動に関する情報の表示

[Reboot] ペインには、ネットワーク内のすべてのデバイスについて、過去 24 時間の再起動の 合計数が表示されます。これには、ソフト再起動とコールド再起動、およびデバイスの電源再 投入の結果として発生した再起動が含まれます。再起動ごとに、次の情報が表示されます。

- 再起動したデバイスのシステム IP およびホスト名。
- デバイスが再起動された時刻。
- デバイスの再起動の理由

同じデバイスが 2 回以上再起動すると、各再起動オプションが個別に報告されます。

[Reboot] ペインをクリックして、[Reboot] ダイアログボックスを開きます。[Reboot] ダイアロ グボックスで、[Crashes]タブをクリックします。すべてのデバイスクラッシュについて、次の 情報が表示されます。

- クラッシュが発生したデバイスのシステム IP およびホスト名。
- デバイスのクラッシュインデックス
- デバイスがクラッシュしたコアタイム。
- デバイスクラッシュログのファイル名

#### ネットワーク接続の表示

[ControlStatus] ペインには、Cisco vSmart コントローラと WAN エッジデバイスが接続されてい るかどうかが表示されます。各 Cisco vSmart コントローラは、ネットワーク内の他のすべての Cisco vSmart コントローラに接続する必要があります。各 WAN エッジデバイスは、設定され た最大数のCisco vSmartコントローラに接続する必要があります。[ControlStatus]ペインには、 3 つのネットワーク接続数が表示されます。

- [Control Up]:必要な数の動作可能なコントロールプレーンが Cisco vSmart コントローラに 接続されているデバイスの総数
- [Partial] : 動作可能なコントロールプレーンの一部(すべてではない)が Cisco vSmart コン トローラに接続されているデバイスの総数。
- [Control Down]:Cisco vSmartコントローラにコントロールプレーンが接続されていないデ バイスの総数

デバイスの詳細を含むテーブルを表示するには、[Control Status] ダイアログボックスの行をク リックします。各テーブル行の右側にある[MoreActions]アイコンをクリックして、**[Monitor]**> **[Network]**画面から [Device Dashboard] または [Real Time] ビューにアクセスします。

#### サイトのデータ接続の状態の表示

[Site Health] ペインには、サイトのデータ接続の状態が表示されます。サイトに複数の WAN エッジデバイスがある場合、このペインには、個々のデバイスではなくサイト全体の状態が表 示されます。[Site Health] ペインには、次の 3 つの接続状態が表示されます。

• [Full WAN Connectivity]:すべてのルータ上のすべての BFD セッションが稼働状態にある サイトの総数。

- [Partial WAN Connectivity]:トンネルおよびすべてのルータ上のすべての BFD セッション が停止状態にあるサイトの総数。これらのサイトでは、データプレーン接続が制限されて います。
- [No WAN Connectivity]:すべてのルータ上のすべての BFD セッションが停止状態にある サイトの総数。これらのサイトにはデータプレーン接続がありません。

各サイト、ノード、またはトンネルに関する詳細情報を含むテーブルを表示するには、[Site Health]ダイアログボックスの行をクリックします。テーブルの各行の右側にある[MoreActions] アイコンをクリックして、**[Monitor]** > **[Network]**画面から [Device Dashboard] または [Real Time] ビューにアクセスするか、または**[Tools]** > **[SSH Terminal]**画面にアクセスします。

#### **WAN** エッジインターフェイスのインターフェイス使用状況の表示

[Transport Interface Distribution] ペインには、VPN 0 のすべての WAN エッジインターフェイス における過去 24 時間のインターフェイスの使用状況が表示されます。これには、すべての TLOCインターフェイスが含まれます。ペインをクリックして、[TransportInterface Distribution] ダイアログボックスにインターフェイスの使用状況の詳細を表示します。

#### **WAN** エッジデバイス数の表示

[WAN Edge Inventory] ペインには、次の 4 つの WAN エッジデバイスのカウントが表示されま す。

- [Total]:Cisco vManage にアップロードされた WAN エッジデバイスの認証済みシリアル番 号の総数。シリアル番号は**[Configuration]** > **[Devices]**画面でアップロードします。
- [Authorized]:オーバーレイネットワーク内の認証済み WAN エッジデバイスの総数。これ らの WAN エッジデバイスは、**[Configuration]** > **[Certificates]** > **[WAN Edge List]**画面で [Valid] としてマークされています。
- [Deployed]:導入されている WAN エッジデバイスの総数。これらは、[Valid] とマークさ れ、現在ネットワークで動作している WAN エッジデバイスです。
- [Staging]:オーバーレイネットワークの一部になる前に、ステージングサイトで構成する WANエッジデバイスの総数。これらのルータは、ルーティングの決定には関与せず、Cisco vManage によるネットワークモニタリングに影響を与えることもありません。

ペインをクリックして、[WAN Edge Inventory] ダイアログボックスから各ルータのホスト 名、システム IP、サイト ID、およびその他の詳細を表示します。

#### **WAN** エッジデバイスの集約状態の表示

[WAN Edge Health] ペインは、各状態のデバイス数のカウントを表示することで、WAN エッジ デバイスの状態を集約したビューを提供し、ハードウェアノードの正常性を示します。3 つの WAN エッジデバイスの状態は次のとおりです。

• Normal:メモリ、ハードウェア、CPU が正常な状態の WAN エッジデバイスの数。合計メ モリまたは合計 CPU の使用率が 70% 未満の場合は、正常な状態に分類されます。

- Warning:メモリ、ハードウェア、または CPU が注意状態にある WAN エッジデバイスの 数。合計メモリまたは合計 CPU の使用率が 70% ~ 90% の場合は、注意状態に分類されま す
- Error:メモリ、ハードウェア、または CPU がエラー状態にある WAN エッジデバイスの 数。合計メモリまたは合計 CPU の使用率が 90% を超える場合は、エラー状態に分類され ます。

数値または WAN エッジデバイスの状態をクリックすると、過去 12 時間または 24 時間の メモリ使用量、CPU 使用率、およびハードウェア関連のアラーム(温度、電源、PIM モ ジュールなど)のテーブルが表示されます。テーブルの各行の右側にある [More Actions] アイコンをクリックして、以下にアクセスします。

- ハードウェア環境
- **[Monitor]** > **[Network]**画面から [Real Time] ビュー
- **[Tools]** > **[SSH Terminal]**画面。

### **WAN** エッジデバイスの損失、遅延、ジッターの表示

[Transport Health] ペインには、すべてのリンクとすべてのカラーの組み合わせ(すべての LTE-to-LTE リンク、すべての LTE-to-3G リンクなど)の集約された平均損失、遅延、および ジッターが表示されます。

[Type] ドロップダウン矢印から、損失、遅延、またはジッターを選択します。

アイコンをクリックして、トランスポートの正常性を表示する期間を選択します。

■アイコンをクリックして、「Transport Health]ダイアログボックスを開きます。このダイアロ グボックスには、より詳細なビューが表示されます。情報を表形式で表示するには、[Details] タブをクリックします。表示される正常性のタイプと期間を変更することを選択できます。

#### **DPI** を表示 **WAN** エッジデバイスのフロー情報

[Top Applications] ペインには、オーバーレイネットワーク内のルータを通過するトラフィック の DPI フロー情報が表示されます。

DPI フロー情報は、過去 24 時間のみ表示されます。過去 24 時間より前の DPI フロー情報を表 示するには、特定のデバイスの情報を確認する必要があります。 (注)

アイコンをクリックして、データを表示する期間を選択します。[VPN]ドロップダウンリス トから VPN を選択して、その VPN 内のすべてのフローの DPI 情報を表示します。

■ アイコンをクリックして、[Top Applications] ダイアログボックスを開きます。このダイアロ グボックスには、同じ情報のより詳細なビューが表示されます。VPNと期間を変更できます。

#### トンネルデータの表示

[Application-Aware Routing] ペインでは、[Type] ドロップダウン矢印から次のトンネル基準を選 択できます。

- 損失
- 遅延
- Jitter

トンネル基準に基づいて、ペインに下位 10 件のトンネルが表示されます。たとえば、損失を 選択した場合、ペインには、過去 24 時間の平均損失が最も大きい 10 のトンネルが表示されま す。

行に対して ベマイコンをクリックすると、データがグラフィック形式で表示されます。デー タを表示する期間を選択するか、[Custom]をクリックして、カスタム期間を指定するためのド ロップダウン矢印を表示します。

アイコンをクリックして、[Application-Aware Routing] ダイアログボックスを開きます。こ のダイアログボックスには、「Type]ドロップダウン矢印から選択した基準(損失、遅延、およ びジッター)に基づいて下位 25 件のトンネルが表示されます。

# テナント **WAN** エッジデバイスの管理

### テナントネットワークへの **WAN** エッジデバイスの追加

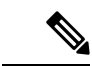

- 以前に無効にしてオーバーレイネットワークから削除した WAN エッジデバイスを追加する場 合は、デバイスの追加後にデバイスソフトウェアをリセットする必要があります。Cisco IOS XE SD-WAN デバイスのソフトウェアをリセットするには、**request platform software sdwan software reset** コマンドを使用します。 (注)
	- **1.** Cisco vManage にログインします。

プロバイダーユーザーの場合は、**admin** としてログインします。プロバイダーダッシュ ボードで、ドロップダウンリストからテナントを選択し、テナントとしてのプロバイダー ビューを表示します。

テナントユーザーの場合は、**tenantadmin** としてログインします。

- **2.** デバイスのシリアル番号ファイルを Cisco vManage にアップロードします。
- **3.** デバイスを検証し、詳細をコントローラに送信します。
- **4.** デバイスの設定テンプレートを作成し、デバイスをテンプレートにアタッチします。

デバイスの設定中に、次の例のようにサービスプロバイダーの組織名とテナントの組織名 を設定します。

sp-organization-name *multitenancy* organization-name *multitenancy-Customer1*

(注) organization-name は <SP Org Name>-<Tenant Org Name> の形式で入力します。

- **5.** Cisco vManage によって生成されたブートストラップ設定を使用してデバイスをブートス トラップするか、デバイスで初期設定を手動で作成します。
- **6.** エンタープライズ証明書を使用してデバイスを認証する場合は、CSR を Cisco vManage か らダウンロードし、エンタープライズ CA によって署名された CSR を取得します。Cisco vManage に証明書をインストールします。

### テナントネットワークからの **WAN** エッジデバイスの削除

**1.** Cisco vManage にログインします。

プロバイダーユーザーの場合は、管理者としてログインします。プロバイダーダッシュ ボードで、ドロップダウンリストからテナントを選択して、テナントとしてのプロバイ ダービューに入ります。

テナントユーザーの場合は、tenantadmin としてログインします。

- **2.** 構成テンプレートからデバイスを切り離します。
- **3.** WAN [エッジルータを削除します。](https://www.cisco.com/c/en/us/td/docs/routers/sdwan/configuration/system-interface/ios-xe-17/systems-interfaces-book-xe-sdwan/configure-devices.html#id_119341)

# **Cisco vSmart** コントローラのテナント固有のポリシー

プロバイダーの**admin**ユーザー(Cisco vManageのテナントとしてのプロバイダービューから) または **tenantadmin** ユーザー(Cisco vManage のテナントビューから)は、テナントにサービ スを提供する Cisco vSmart コントローラでテナント固有のポリシーを作成および展開できま す。ユーザーは、CLIポリシーを設定するか、UIポリシー構成ウィザードを使用してポリシー を作成できます。

ポリシーをアクティブ化または非アクティブ化すると、次のようになります。

- **1.** Cisco vManage は、テナントにサービスを提供する Cisco vSmart コントローラを識別しま す。
- **2.** Cisco vManage は、ポリシー設定をプルするように Cisco vSmart コントローラに通知しま す。
- **3.** Cisco vSmart コントローラは、ポリシー設定をプルして展開します。

**4.** Cisco vManage は、Cisco vSmart コントローラによるポリシープルのステータスを報告しま す。

# テナントデータの管理

## テナントデータのバックアップ

Cisco vManageマルチテナント機能のテナントデータバックアップソリューションは、次の機 能を提供します。

- 構成データのバックアップファイルの作成、抽出、および表示。
- 後で復元するオプションを使用して、特定のテナントの設定データベースをバックアップ します。「テナントデータのバックアップファイルの復元と削除」を参照してください。
- Cisco vManage に保存されているテナントのバックアップファイルを削除します。テナン トデータバックアップファイルの削除については、「テナントデータのバックアップファ イルの復元と削除」をご覧ください。

データ バックアップ ソリューションを使用する場合、次の要因が適用されます。

- テナントデータバックアップソリューションの操作は、テナント管理者がテナントビュー で、またはプロバイダー管理者がテナントとしてのプロバイダービューで実行できます。 さまざまなビューからテナントダッシュボードにアクセスする方法については、マルチテ ナント環境でのユーザーロール (4 ページ)を参照してください。
- テナントは、特定の時間に次のバックアップ操作を実行でき、1 つの操作を完了してから 新しい操作を開始する必要があります。
	- 単一の設定データベースのバックアップ
	- バックアップファイルのダウンロード。
	- バックアップファイルの復元またはインポート
	- バックアップファイルの削除。
	- バックアップファイルの一覧表示
- テナントのバックアップファイルの形式は次のとおりです。

Bkup\_tenantId\_MMDDYY-HHMMSS\_taskIdWithoutDash.tar.gz

- テナントデータのバックアップ操作は、設定データベースに対する読み取り専用操作で す。ただし、データの整合性を確保し、データの損失を防ぐために、操作の進行中にネッ トワーク上で大きな変更を行わないでください。
- 複数のテナントが並行してバックアップと復元の操作を実行できます。

• テナントデータベースの復元操作が進行中の場合、テナントは他のバックアップ操作を実 行できません。したがって、テナントは単一のバックアップ操作を実行でき、この操作が 進行中の場合、すべての新しいバックアップ操作要求は拒否されます。

残りのテナントは、バックアップ操作を続行できます。

- テナントは、同一のCisco vManageソフトウェアバージョンを実行しているCisco vManage インスタンスでバックアップおよび復元操作を実行する必要があります。
- テナントは、最大 3 つのバックアップファイルを Cisco vManage に保存でき、ダウンロー ドして Cisco vManage リポジトリの外部に保存できます。テナントにすでに 3 つのバック アップファイルがある場合、後続のバックアップ操作により、最も古いバックアップファ イルが削除され、新しいバックアップファイルが生成されます。
- バックアップファイルと、テナントが復元操作を要求したセットアップの両方で、次のパ ラメータ値が一致していることを確認します。
	- テナントID(Tenant Id)
	- 組織名
	- SP Organization Name
- テナントデータのバックアップソリューションは、Cisco vManage のテナントビューにタ スクを作成します。そのため、テナントはテナントダッシュボードのタスクビューから操 作の進行状況を監視できます。
- プロバイダーは、このソリューションを使用してプロバイダーデータをバックアップする ことはできません。したがって、プロバイダーは、CLI を使用してすべてのテナント設定 データベースをバックアップすることにより、すべてのテナント情報を一度にバックアッ プできます。

### 構成データのバックアップファイルの作成、抽出、および表示

**1.** Cisco vManage にログインします。

プロバイダーユーザーの場合は、管理者としてログインします。プロバイダーダッシュ ボードで、ドロップダウンリストからテナントを選択して、テナントとしてのプロバイ ダービューに入ります。

テナントユーザーの場合は、tenantadmin としてログインします。

**2.** アドレスバーで、REST API 接続の dataservice を使用して URL パスを変更します。

例:https://<tenant\_URL>/dataservice

**3.** 次の API を使用して構成バックアップファイルを作成します。 https://<tenant\_URL>/dataservice/tenantbackup/export。

**4.** 構成バックアップファイルが正常に作成されると、Cisco vManage タスクビューにバック アップファイルが生成されたことが示されます。作成されたプロセスまたはタスクのプロ セス識別子を表示できます。

```
例:
{
   "processId": "72d69805-b987-436f-9b7a-afef2f3f9061",
"status": "in-progress"
}
```
**5.** 取得したプロセス識別子でタスクの状態を確認します。

```
例:
```
https://<tenant\_URL>/dataservice/device/action/status/72d69805-b987-436f-9b7a-afef2f3f9061

検証により、タスクの詳細が JSON ファイル形式で生成されます。

**6.** タスクが完了したら、JSON タスクファイルの [data] セクションにあるバックアップファ イルを抽出またはダウンロードします。

例:バックアップファイルを抽出またはダウンロードするには、次の API を使用します。 https://<tenannt\_URL>/dataservice/tenantbackup/download/1570057020772/backup\_1570057020772\_100919-181838.tar.gz

**7.** 次の API を使用して、Cisco vManage に保存されているバックアップファイルを一覧表示 します。

 $\varphi$ : https://<tenant\_URL>//dataservice/tenantbackup/list

### テナントデータのバックアップファイルの復元と削除

#### 始める前に

テナント データ バックアップ ファイルの復元および削除 API を実行するには、Postman ツー ルまたはhttpアプリケーションとサービスをテストするための他の代替ツールをダウンロード してインストールします。このドキュメントでは、Postman ツールを使用してテナントデータ のバックアップファイルを復元および削除する手順を説明しました。Postman は、API 開発環 境として使用されるソフトウェアツールです。このツールは、Postman の Web サイトからダウ ンロードできます。

- **1.** Google Chrome または別のブラウザを開き、開発者モードを有効にします。
- **2.** Cisco vManage にログインします。

プロバイダーユーザーの場合は、管理者としてログインします。プロバイダーダッシュ ボードで、ドロップダウンリストからテナントを選択して、テナントとしてのプロバイ ダービューに入ります。

テナントユーザーの場合は、tenantadmin としてログインします。

- **3.** 復元 API のヘッダー情報を取得するには、次のようにします。
	- **1.** 画面の右側で、[Network] タブをクリックして、ネットワーク キャプチャ ビューを表 示します。
- **2.** ネットワーク キャプチャ ビューで、[Name] 列をクリックして、リストされている項 目を並べ替えます。
- **3.** index.html を検索してクリックします。
- **4.** [Headers] タブをクリックし、[Request Headers] を展開します。
- **5.** Request Headers の下のすべてのテキストを選択し、クリップボードにコピーします。
- **4.** Postman UI を使用してバックアップファイルをインポートします。
	- **1.** Postman UI を開きます。
	- **2.** SSL証明書の検証を無効にするには、**[Postman]** > **[Preferences]** > **[General]** > **[Request]** をクリックします。[SSL Certificate Verification] をオフにします。
	- **3.** Postman UI で、新しいタブを作成します。
	- **4.** [Request Headers] をクリックし、[Bulk Edit] をクリックします。
	- **5.** [RequestHeaders]ブロックからステップ3でコピーしたテキストを、編集可能なフォー ムに貼り付けます。
	- **6.** [GET] メソッド ドロップダウン リストから、[POST] を選択します。
	- **7.** [Paste request URL] フィールドに、テナントの専用 URL を貼り付け、 dataservice/tenantbackup/import を含めます。

例:https://customer1.managed-sp.com/dataservice/tenantbackup/import

- **8.** [Body] タブをクリックし、[form-data] を選択します。
- **9.** [KEY] 列に *bakup.tar.gz* と入力します。
- **10.** [VALUE] 列で、[Select Files] をクリックし、インポートするバックアップファイル を選択します。
- **11.** API を実行するには、[Send] をクリックします。

Postman UI の [Response] セクションで、復元されたファイルを示す JSON 情報を表 示できます。

- **5.** 次のいずれかの方法で、バックアップファイルの復元を監視します。
	- **1.** バックアップファイルが正常にインポートされたかどうかを示す Cisco vManage タス クビューを使用します。作成されたプロセスまたはタスクのプロセス識別子を表示で きます。

```
例:
```

```
{"processId": "40adb6c0-eacc-4ad4-ba6c-2c2da2e96d1d",
   "status": "Import Successfully Submitted for tenant 1579026919487"
}
```
**2.** 次の URL を使用してステータスを取得します。https://<tenant\_URL> /dataservice/device/action/status/<processId>

```
例:
```
https://customer1.managed-sp.com/dataservice/device/action/status/40adb6c0-eacc-4ad4-ba6c-2c2da2e96d1d

- **6.** Postman UI を使用してテナントデータのバックアップファイルを削除します。
	- **1.** Postman UI で、新しいタブを作成します。
	- **2.** [Request Headers] をクリックし、[Bulk Edit] をクリックします。
	- **3.** [RequestHeaders]ブロックからステップ3でコピーしたテキストを、編集可能なフォー ムに貼り付けます。
	- **4.** [GET] メソッド ドロップダウン リストから [DELETE] を選択します。
	- **5.** [Paste request URL] フィールドに、テナントの専用 URL を貼り付け、 dataservice/tenantbackup/delete?fileName='filename'を含めます。ファ イル名には、バックアップファイルの名前または all を指定できます。

```
例:
```
https://customer1.managed-sp.com/dataservice/tenantbackup/delete?fileName=bkup\_1579026919487\_012820-180712\_c09230904dfc40edb0d1e50b68b03002.tar.gz

 $\varphi$ :https://customer1.managed-sp.com/dataservice/tenantbackup/delete?fileName=all

**6.** API を実行するには、[Send] をクリックします。

Postman UI の [Response] セクションで、削除されたファイルを示す JSON 情報を表示でき ます。

### 例: {

}

```
"Deleted": [
    "bkup_1579026919487_012820-180712_c09230904dfc40edb0d1e50b68b03002.tar.gz"
]
```
# **Cisco vSmart** コントローラでのテナントごとの **OMP** 統計 表示

- **1.** プロバイダーの **admin** ユーザーとして Cisco vManage にログインします。
- **2.** Cisco vManage メニューから**[Monitor]** > **[Devices]**の順に選択します。

Cisco vManage リリース 20.6.x 以前:Cisco vManage メニューから**[Monitor]** > **[Network]**の 順に選択します。

- **3.** デバイスのテーブルで、Cisco vSmart コントローラのホスト名をクリックします。
- **4.** 左側のペインで、[Real Time] をクリックします。
- **5.** [Device Options] フィールドに [OMP] と入力し、表示する OMP 統計を選択します。
- **6.** [Select Filters] ダイアログボックスで [Show Filters] をクリックします。
- **7.** [Tenant Name] を入力し、[Search] をクリックします。

Cisco vManage は、特定のテナントの選択された OMP 統計を表示します。

# **Cisco vSmart** コントローラに関連付けられたテナントの 表示

- **1.** プロバイダーの **admin** ユーザーとして Cisco vManage にログインします。
- **2. vSmart** 接続番号をクリックし、各接続に関する詳細情報を示す表を表示します。 Cisco vManage は、Cisco vSmart コントローラとその接続の概要を示す表を表示します。
- **3.** Cisco vSmart コントローラの場合は、[...] をクリックし、[Tenant List] をクリックします。 Cisco vManage は、Cisco vSmart コントローラに関連付けられたテナントの概要を表示しま す。

# シングルテナント **Cisco SD-WAN** オーバーレイからマル チテナント **Cisco SD-WAN** 展開への移行

#### はじめる前に

- 移行を開始する前に、次の手順を実行します。
	- シングルテナントオーバーレイからマルチテナント展開への移行は、オンプレミスに 展開された Cisco SD-WAN コントローラでのみサポートされます。クラウドホスト型 の Cisco SD-WAN コントローラでは、移行はまだサポートされていません。
	- シングルテナント展開のエッジデバイスがマルチテナント展開の Cisco vBond Orchestrator に到達できることを確認します
	- エッジデバイスのテンプレート、ルーティング、およびポリシー構成がCiscovManage の現在の構成と同期していることを確認します
	- この手順を実行する前に、シングル テナント オーバーレイのメンテナンスウィンド ウを構成します。「Configure or Cancel vManage Server Maintenance Window」を参照し てください。
- 移行するシングルテナント オーバーレイの最小ソフトウェア要件

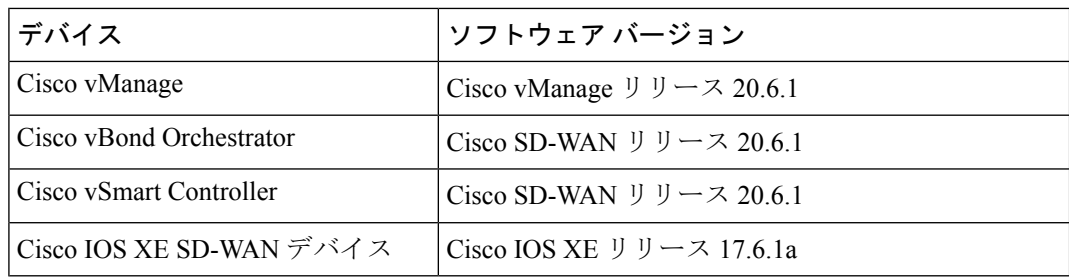

• シングルテナントオーバーレイの移行先となるマルチテナント展開の最小ソフトウェア要 件

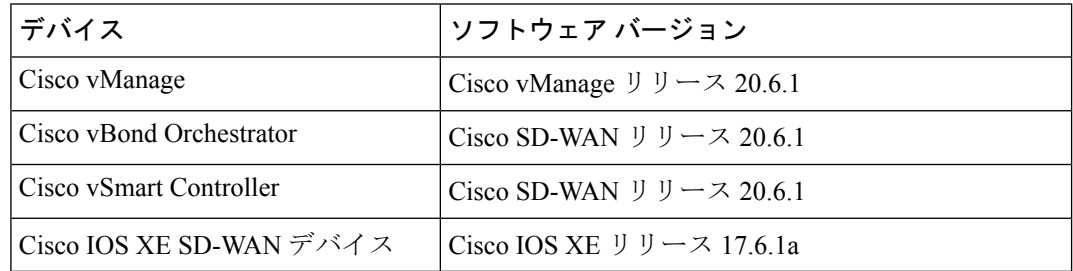

- Cisco SD-WAN コントローラと WAN エッジデバイスのソフトウェアバージョンは、シン グルテナント展開とマルチテナント展開の両方で同一である必要があります。
- API 呼び出しを実行するには、カスタムスクリプトまたは Postman などのサードパーティ アプリケーションを使用することをお勧めします。

### 移行手順

**1.** オーバーレイを制御する Cisco vManage インスタンスからシングルテナントの展開および 構成データをエクスポートします。

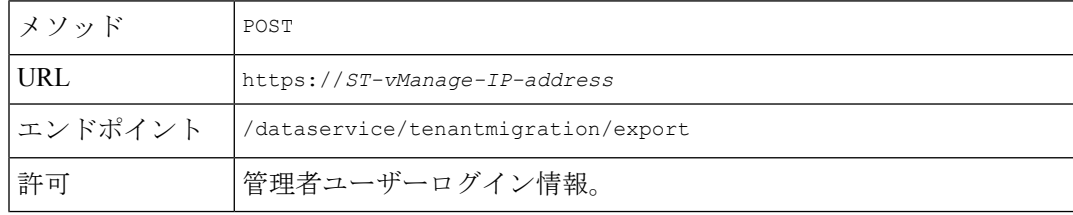

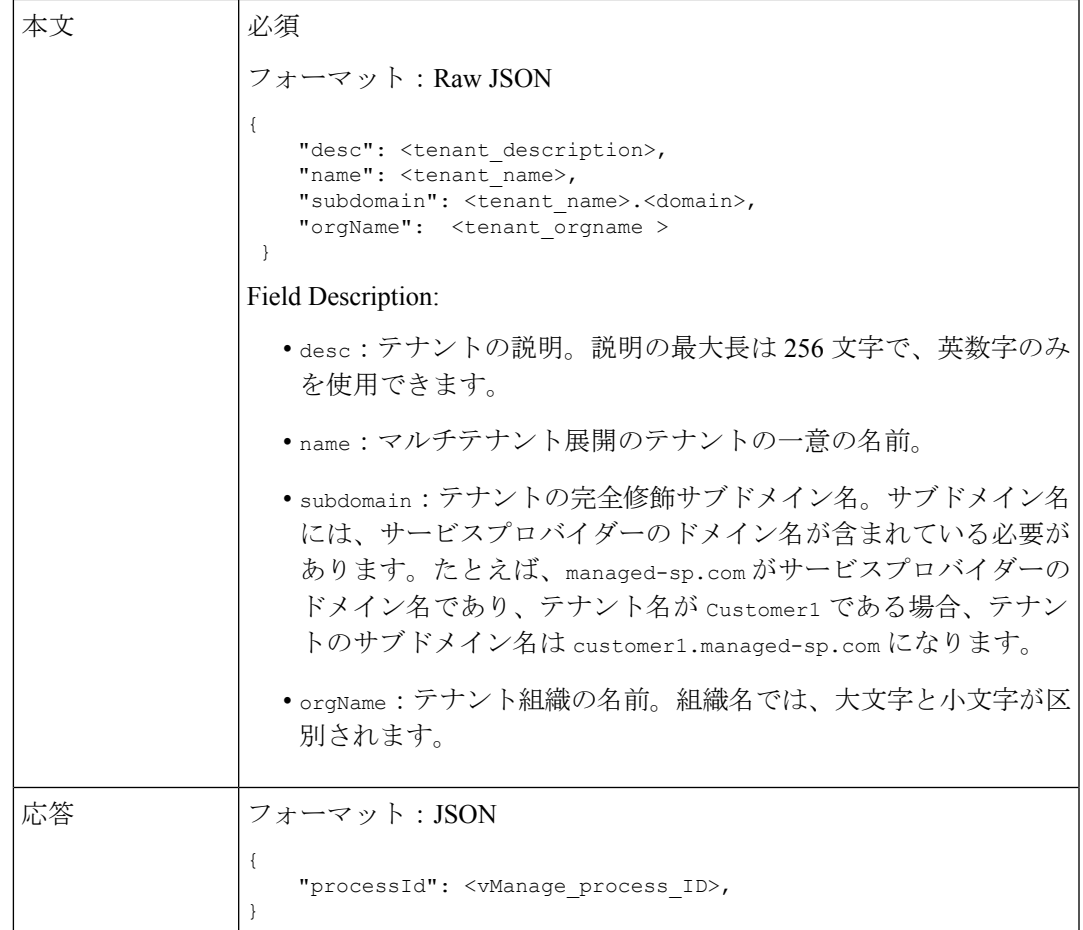

データのエクスポート中に、Cisco vManage は、マルチテナント展開への移行に備えて、 エッジデバイスから CLI テンプレートを切り離そうとします。Cisco vManage によってプ ロンプトが表示された場合は、CLI テンプレートをエッジデバイスから切り離し、エクス ポート API 呼び出しを再度実行します。

**2.** Cisco vManage でデータエクスポートタスクのステータスを確認します。タスクが成功し たら、URL

https://*ST-vManage-IP-address*/dataservice/tenantmigration/download/default.tar.gz を 使用してデータをダウンロードします

**3.** マルチテナント Cisco vManage インスタンスで、シングルテナント オーバーレイからエク スポートされたデータをインポートします。

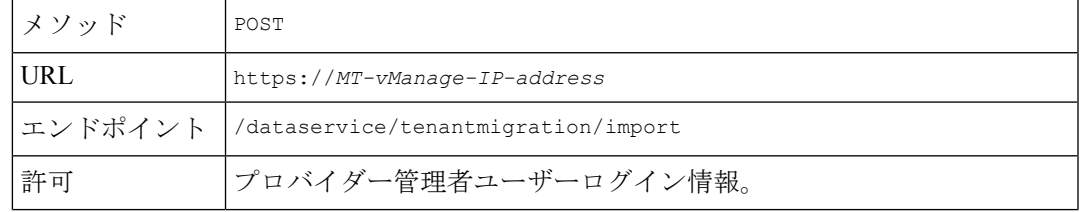

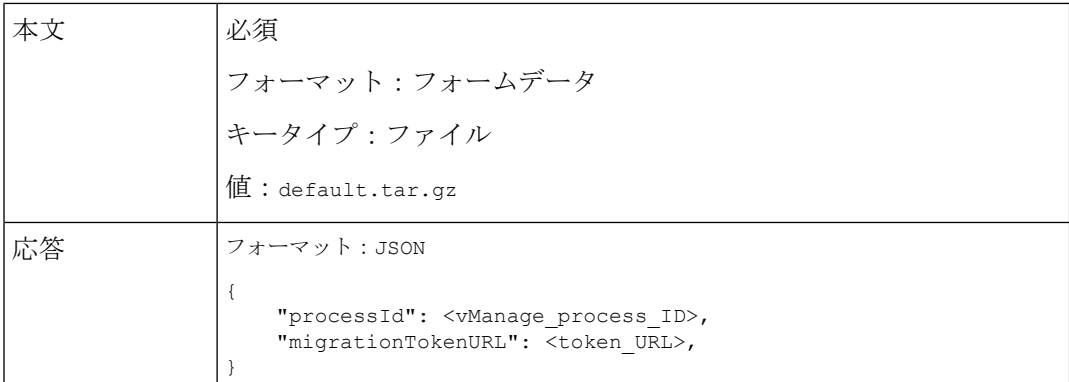

タスクが成功すると、マルチテナント Cisco vManage で、シングルテナント オーバーレイ からインポートされたデバイス、テンプレート、およびポリシーを表示できます。

**4.** 手順 **3** の API 呼び出しに応答して取得したトークン URL を使用して、移行トークンを取 得します。

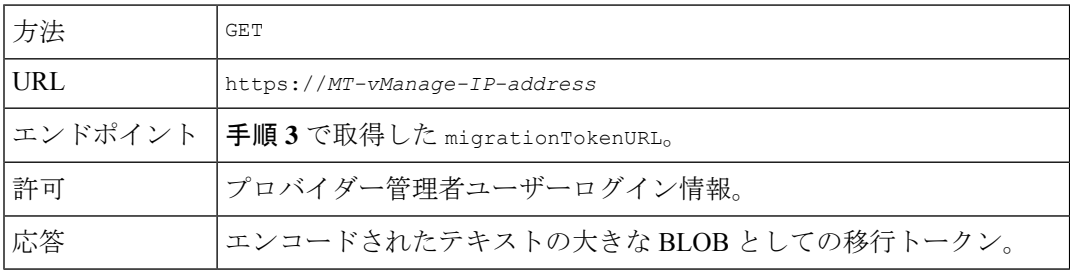

**5.** シングルテナント Cisco vManage インスタンスで、マルチテナント展開へのオーバーレイ の移行を開始します。

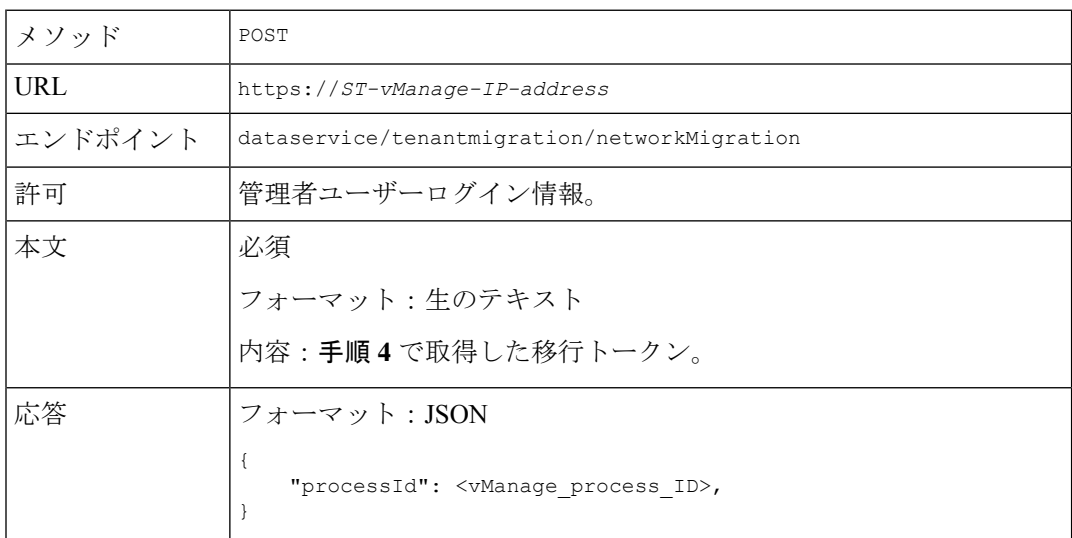

Cisco vManage で、移行タスクのステータスを確認します。移行タスクの一部として、マ ルチテナントvBond Orchestratorのアドレス、サービスプロバイダーおよびテナントの組織 名が、シングル テナント オーバーレイの WAN エッジデバイスにプッシュされます。タス

クが成功すると、WAN エッジデバイスはマルチテナント展開のコントローラへの制御接 続を形成します。WAN エッジデバイスは、シングル テナント オーバーレイのコントロー ラに接続されなくなります。

マルチテナント展開への移行後に、(手順 1 で)エッジデバイスから切り離された CLI テ ンプレートを接続します。テンプレートを接続する前に、マルチテナント展開の構成と一 致するように Cisco vBond Orchestrator の IP アドレスと組織名を更新します。

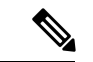

シングルテナント展開では、Cisco vManage 署名付き証明書がクラウドベースの WAN エッジ デバイスにインストールされている場合、デバイスがマルチテナント展開に移行されるときに 証明書がクリアされます。マルチテナント Cisco vManage でデバイスを再認証する必要があり ます。エンタープライズ証明書がクラウドベースの WAN エッジデバイスにインストールされ ている場合、証明書は移行の影響を受けません。詳細については、「[EnterpriseCertificates](https://www.cisco.com/c/en/us/td/docs/routers/sdwan/configuration/sdwan-xe-gs-book/manage-certificates.html)」を 参照してください。 (注)

# マルチテナント **Cisco SD-WAN** オーバーレイの移行

#### 表 **6 :** 機能の履歴

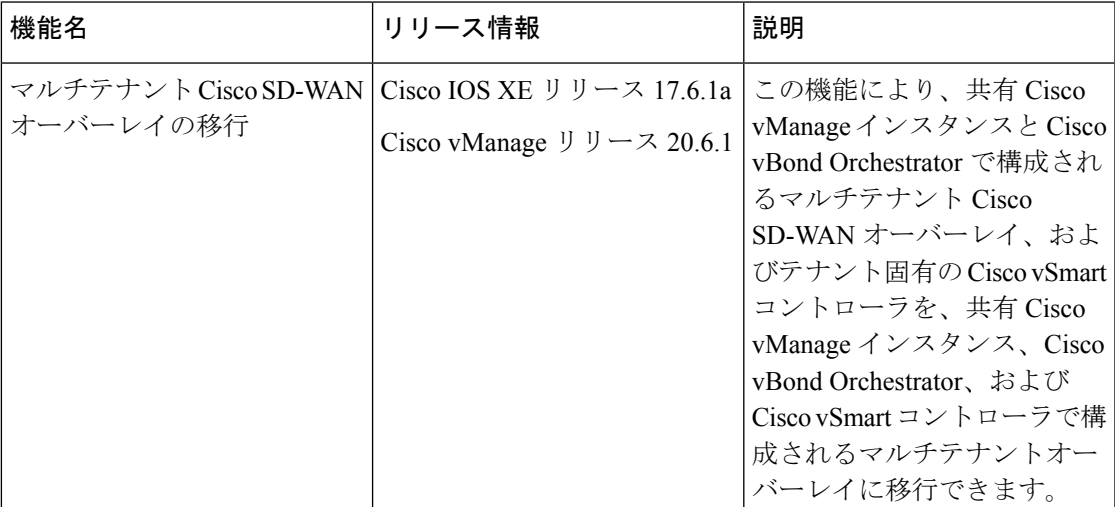

#### 前提条件

移行するマルチテナントオーバーレイ内の Cisco SD-WAN コントローラおよび WAN エッジデ バイスの最小ソフトウェア要件:

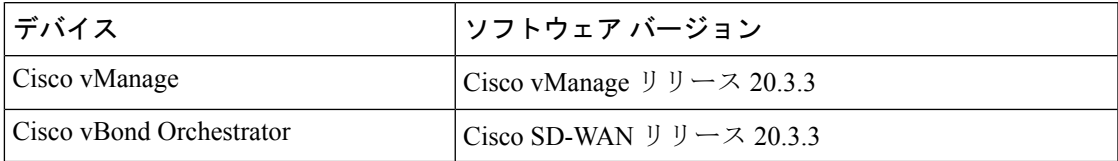

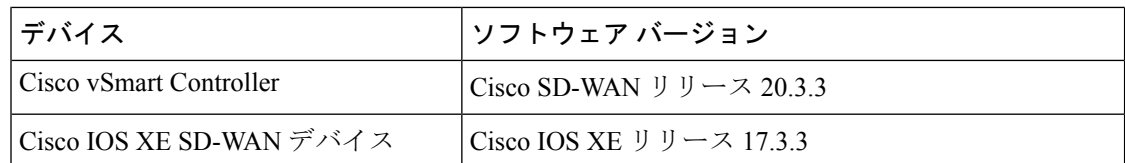

#### 制約事項

- この移行手順は、オンプレミスに展開された CiscoSD-WAN コントローラにのみ適用され ます。
- マルチテナントオーバーレイは、Cisco vManage インスタンスが Cisco vManage リリース 20.6.1 ソフトウェアを実行し、Cisco SD-WAN コントローラが Cisco SD-WAN リリース 20.6.1 ソフトウェアを実行するセットアップにのみ移行できます。
- この移行手順を使用して、複数のマルチテナントオーバーレイをマージすることはできま せん。新しいセットアップに一度に移行できるマルチテナントオーバーレイは1つだけで す。

#### 移行手順

**1.** クラスタ内の 3 つの Cisco vManage インスタンスのソフトウェアを Cisco vManage リリー ス 20.6.1 にアップグレードします。詳細については、「Upgrade Cisco [vManage](https://www.cisco.com/c/en/us/td/docs/routers/sdwan/configuration/sdwan-xe-gs-book/manage-cluster.html#Cisco_Concept.dita_4cf68ab9-b750-45df-b65d-f8bba8c9d1b5) Cluster」を 参照してください。

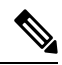

- いずれかの Cisco vManage インスタンスのみで、**request nms configuration-db upgrade** コマン ドを実行します。 (注)
- **2.** Cisco vManage ソフトウェアが Cisco vManage リリース 20.6.1 にアップグレードされたら、 Cisco vManage GUI にログインします。

新しいパスワードの設定を求めるメッセージが表示されます。

- **1.** パスワードガイドラインに準拠した新しいパスワードを入力します。
- **3.** Cisco SD-WAN リリース 20.6.1 ソフトウェアを Cisco vManage にアップロードします。詳 細については、「Add an Image to the Software [Repository](https://www.cisco.com/c/en/us/td/docs/routers/sdwan/configuration/Monitor-And-Maintain/monitor-maintain-book/maintain.html#add-an-image-to-the-software-repository)」を参照してください。
- **4.** Cisco vBond Orchestrator ソフトウェアを Cisco SD-WAN リリース 20.6.1 にアップグレード します。詳細については、「Upgrade [theSoftware](https://www.cisco.com/c/en/us/td/docs/routers/sdwan/configuration/Monitor-And-Maintain/monitor-maintain-book/maintain.html#Cisco_Concept.dita_e8549172-4a20-469d-8d62-e4a2d3b19187) Image on a Device」を参照してください。
- **5.** Cisco SD-WAN リリース 20.6.1 ソフトウェアを実行する 2 つの Cisco vSmart コントローラ インスタンスを作成します。「Deploy the Cisco vSmart [Controller](https://www.cisco.com/c/en/us/td/docs/routers/sdwan/configuration/sdwan-xe-gs-book/cisco-sd-wan-overlay-network-bringup.html#c_Step_5__Deploy_the_vSmart_Controller_7873.xml)」を参照してください。

- 2 つの Cisco vSmart コントローラインスタンスで、最大 24 のテナントをサポートできます。最 大 50 のテナントをサポートする場合は、6 つの Cisco vSmart コントローラインスタンスを作成 します。 (注)
	- **1.** オーバーレイネットワークに Cisco vSmart コントローラの追加 します。

[Provider Dashboard] には、Cisco SD-WAN リリース 20.6.1 ソフトウェアを実行している新 しい Cisco vSmart コントローラが表示されます。[Tenant Dashboard] には、Cisco SD-WAN リリース 20.3.3 ソフトウェアを実行している古い Cisco vSmart コントローラが表示されま す。

**6.** Cisco vManage でメンテナンスウィンドウを有効にします。詳細については、「[Configure](https://www.cisco.com/c/en/us/td/docs/routers/sdwan/vManage_How-Tos/vmanage-howto-xe-book/configuration-xe.html#Cisco_Concept.dita_ebaf7f4f-5398-4704-ac06-e582af3ea72f) or Cancel vManage Server [Maintenance](https://www.cisco.com/c/en/us/td/docs/routers/sdwan/vManage_How-Tos/vmanage-howto-xe-book/configuration-xe.html#Cisco_Concept.dita_ebaf7f4f-5398-4704-ac06-e582af3ea72f) Window」を参照してください。

3 ~ 4 時間のメンテナンスウィンドウをお勧めします。

**7.** Cisco SD-WAN リリース 20.3.3 ソフトウェアを実行している古いテナント固有の Cisco vSmart コントローラから、Cisco SD-WAN リリース 20.6.1 ソフトウェアを実行している新 しい共有 Cisco vSmart コントローラにテナント設定を移行します。

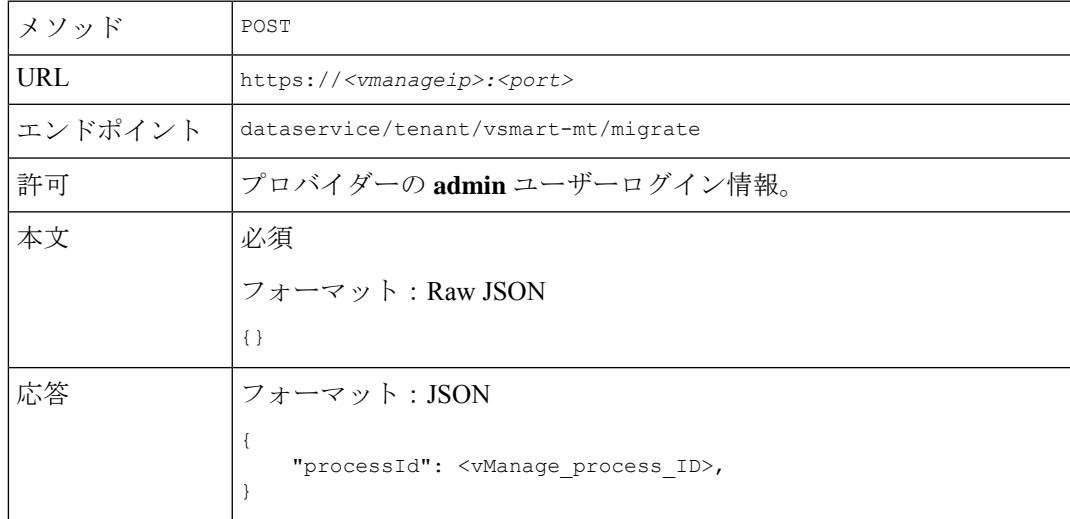

Cisco vManage で、API 応答の processId を使用して、移行タスクのステータスを確認しま す。移行タスク中に、次の変更が反映されます。

- **1.** 古い Cisco vSmart コントローラは無効化され、オーバーレイネットワークから削除さ れます。
- **2.** テナントビューでは、古い Cisco vSmart コントローラが [Tenant Dashboard] および、 [Devices] と [Certificates] のページから削除されます。
- **3.** テナントWANエッジデバイスは、新しいCisco vSmartコントローラに接続されます。

**8.** (オプション) Cisco IOS XE SD-WAN デバイスソフトウェアを Cisco IOS XE リリース 17.6.1aにアップグレードします。詳細については、「Upgrade the Software Image on a Device」 および「Activate a New [Software](https://www.cisco.com/c/en/us/td/docs/routers/sdwan/configuration/Monitor-And-Maintain/monitor-maintain-book/maintain.html#Cisco_Concept.dita_2ed30337-f94a-4069-8b97-181ce9b27050) Image」を参照してください。

```
\mathcal{L}
```
マルチテナントオーバーレイを移行するのと同じメンテナンスウィンドウで、テナント WAN エッジデバイスソフトウェアをアップグレードする必要はありません。ただし、移行から数週 間以内にテナント WAN エッジデバイスソフトウェアをアップグレードすることをお勧めしま す。 ヒント

#### 移行の確認

- **1.** プロバイダービューで、次のチェックを実行します。
	- **1.** [Main Dashboard] ページで、テナント WAN エッジデバイスが新しいマルチテナント Cisco vSmart コントローラに接続されているかどうかを確認します。
	- **2.** Cisco vSmart コントローラに関連付けられたテナントの表示 (39 ページ)。
	- **3.** Cisco vSmart コントローラ CLI で、**show control connections** コマンドを実行します。 コマンド出力で、Cisco vSmart コントローラとテナント WAN エッジデバイスの間に制 御接続が確立されていることを確認します。
- **2.** テナントとしてのプロバイダービューで、マルチテナント Cisco vSmart コントローラが [Tenant Dashboard] に表示されるかどうかを確認します。

# **CiscoSD-WAN**コントローラおよびエッジデバイスソフト ウェアのアップグレード

#### 前提条件

Cisco SD-WAN コントローラおよび WAN エッジデバイスの最小ソフトウェア要件:

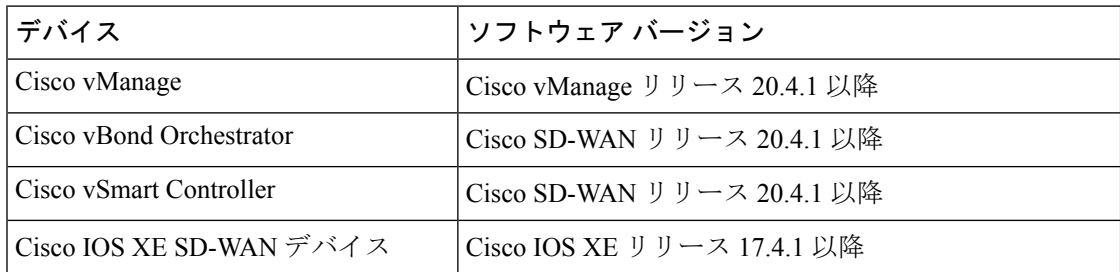

#### アップグレード手順

**1.** クラスタ内の 3 つの Cisco vManage インスタンスのソフトウェアを Cisco vManage リリー ス20.6.1またはそれ以降のリリースにアップグレードします。詳細については、「[Upgrade](https://www.cisco.com/c/en/us/td/docs/routers/sdwan/configuration/sdwan-xe-gs-book/manage-cluster.html#Cisco_Concept.dita_4cf68ab9-b750-45df-b65d-f8bba8c9d1b5) Cisco [vManage](https://www.cisco.com/c/en/us/td/docs/routers/sdwan/configuration/sdwan-xe-gs-book/manage-cluster.html#Cisco_Concept.dita_4cf68ab9-b750-45df-b65d-f8bba8c9d1b5) Cluster」を参照してください。

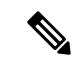

- **request nms configuration-db upgrade** コマンドを使用して configuration-db サービスをアップグ レードする手順をスキップします。 (注)
- **2.** Cisco vManage ソフトウェアを Cisco vManage リリース 20.6.1 またはそれ以降のリリースに アップグレードしたら、Cisco vManage GUI にログインします。
- **3.** Cisco SD-WAN リリース 20.6.1 またはそれ以降のリリースおよび Cisco IOS XE リリース 17.6.1aまたはそれ以降のリリースのソフトウェアをCisco vManageにアップロードします。 詳細については、「Add an Image to the Software [Repository](https://www.cisco.com/c/en/us/td/docs/routers/sdwan/configuration/Monitor-And-Maintain/monitor-maintain-book/maintain.html#add-an-image-to-the-software-repository)」を参照してください。
- **4.** Cisco vBond Orchestrator ソフトウェアを Cisco SD-WAN リリース 20.6.1 またはそれ以降の リリースにアップグレードします。詳細については、「Upgrade the [Software](https://www.cisco.com/c/en/us/td/docs/routers/sdwan/configuration/Monitor-And-Maintain/monitor-maintain-book/maintain.html#Cisco_Concept.dita_e8549172-4a20-469d-8d62-e4a2d3b19187) Image on a [Device](https://www.cisco.com/c/en/us/td/docs/routers/sdwan/configuration/Monitor-And-Maintain/monitor-maintain-book/maintain.html#Cisco_Concept.dita_e8549172-4a20-469d-8d62-e4a2d3b19187)」および「Activate a New [Software](https://www.cisco.com/c/en/us/td/docs/routers/sdwan/configuration/Monitor-And-Maintain/monitor-maintain-book/maintain.html#Cisco_Concept.dita_2ed30337-f94a-4069-8b97-181ce9b27050) Image」を参照してください。
- **5.** Cisco vManage でメンテナンスウィンドウを有効にします。詳細については、「[Configure](https://www.cisco.com/c/en/us/td/docs/routers/sdwan/vManage_How-Tos/vmanage-howto-xe-book/configuration-xe.html#Cisco_Concept.dita_ebaf7f4f-5398-4704-ac06-e582af3ea72f) or Cancel vManage Server [Maintenance](https://www.cisco.com/c/en/us/td/docs/routers/sdwan/vManage_How-Tos/vmanage-howto-xe-book/configuration-xe.html#Cisco_Concept.dita_ebaf7f4f-5398-4704-ac06-e582af3ea72f) Window」を参照してください。
- **6.** Cisco vSmart コントローラソフトウェアを Cisco SD-WAN リリース 20.6.1 またはそれ以降 のリリースにアップグレードします。詳細については、「Upgrade the [Software](https://www.cisco.com/c/en/us/td/docs/routers/sdwan/configuration/Monitor-And-Maintain/monitor-maintain-book/maintain.html#Cisco_Concept.dita_e8549172-4a20-469d-8d62-e4a2d3b19187) Image on a [Device](https://www.cisco.com/c/en/us/td/docs/routers/sdwan/configuration/Monitor-And-Maintain/monitor-maintain-book/maintain.html#Cisco_Concept.dita_e8549172-4a20-469d-8d62-e4a2d3b19187)」および「Activate a New [Software](https://www.cisco.com/c/en/us/td/docs/routers/sdwan/configuration/Monitor-And-Maintain/monitor-maintain-book/maintain.html#Cisco_Concept.dita_2ed30337-f94a-4069-8b97-181ce9b27050) Image」を参照してください。
- **7.** Cisco IOS XE SD-WAN デバイスソフトウェアを Cisco IOS XE リリース 17.6.1a またはそれ 以降のリリースにアップグレードします。詳細については、「Upgrade the [Software](https://www.cisco.com/c/en/us/td/docs/routers/sdwan/configuration/Monitor-And-Maintain/monitor-maintain-book/maintain.html#Cisco_Concept.dita_e8549172-4a20-469d-8d62-e4a2d3b19187) Image on a [Device](https://www.cisco.com/c/en/us/td/docs/routers/sdwan/configuration/Monitor-And-Maintain/monitor-maintain-book/maintain.html#Cisco_Concept.dita_e8549172-4a20-469d-8d62-e4a2d3b19187)」および「Activate a New [Software](https://www.cisco.com/c/en/us/td/docs/routers/sdwan/configuration/Monitor-And-Maintain/monitor-maintain-book/maintain.html#Cisco_Concept.dita_2ed30337-f94a-4069-8b97-181ce9b27050) Image」を参照してください。

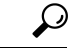

同じメンテナンスウィンドウ内で WAN エッジデバイスソフトウェアをアップグレードするこ とをお勧めします。OMP グレースフル リスタート ウィンドウ内で WAN エッジデバイスソフ トウェアがアップグレードされない場合、トラフィックが失われる可能性があります。 ヒント

# マルチテナント **Cisco vManage**:ディザスタリカバリ

マルチテナント Cisco vManage クラスタ、またはクラスタ内の Cisco vManage ノードをホスト するデータセンターに障害が発生した場合、スタンバイ Cisco vManage クラスタをアクティブ 化することで障害から回復できます。ディザスタリカバリは次のように実行できます。

**1.** スタンバイ Cisco vManage クラスタを展開して設定します。

スタンバイCisco vManageクラスタはオーバーレイネットワークの一部ではなく、アクティ ブではありません。

- **2.** アクティブなCisco vManageクラスタの設定データベースを定期的にバックアップします。 設定データベースサービスをホストするクラスタ内の Cisco vManage ノードを選択し、設 定データベースをバックアップします。
- **3.** アクティブな Cisco vManage クラスタに障害が発生した場合は、スタンバイ Cisco vManage クラスタで最新の設定データベースを復元し、スタンバイ Cisco vManage クラスタをアク ティブにして、以前にアクティブだったCisco vManageクラスタをオーバーレイネットワー クから削除します。

設定データベースサービスをホストするクラスタ内の Cisco vManage ノードを選択し、以 前にアクティブだった Cisco vManage クラスタからバックアップした設定データベースを 復元します。

ディザスタリカバリをテストするには、アクティブな Cisco vManage クラスタに障害が発生す るシナリオをシミュレートします。このような障害をシミュレートする1つの方法は、このド キュメントで説明されているようにトンネルインターフェイスを無効にすることです。

#### 前提条件

- アクティブクラスタとスタンバイクラスタの Cisco vManage ノードの数は同じである必要 があります。
- アクティブクラスタとスタンバイクラスタの各Cisco vManageノードは、同じCisco vManage ソフトウェアリリースを実行する必要があります。
- アクティブクラスタとスタンバイクラスタの各CiscovManageノードは、オーバーレイネッ トワーク内の Cisco vBond Orchestrator の WAN トランスポート IP アドレスに接続できる必 要があります。
- 最初に、スタンバイクラスタの Cisco vManage ノードのトンネルインターフェイスを無効 にする必要があります。
- スタンバイクラスタの Cisco vManage ノードは認定されている必要があります。
- スタンバイクラスタのすべての Cisco vManage ノードのクロックは、オーバーレイネット ワーク内の Cisco SD-WAN コントローラおよび WAN エッジデバイスのクロックと同期さ れている必要があります。オーバーレイでNTPが設定されている場合は、スタンバイCisco vManage ノードでも同様に設定します。
- アクティブクラスタとスタンバイクラスタの Cisco vManage ノードは、同一の neo4j ログ イン情報を使用する必要があります。

#### 制約事項

• 設定データベースのバックアップ中は、アクティブなプロセスを中断しないでください。

• SD-AVC を有効にする場合は、スタンバイ Cisco vManage ノードで設定データベースを復 元する前に行う必要があります。

#### スタンバイ **Cisco vManage** クラスタの設定

**1.** アクティブなCisco vManageノードと同様の実行中の設定でスタンバイCisco vManageノー ドを設定します。スタンバイ Cisco vManage ノードにローカル証明書をインストールしま す。

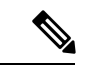

- スタンバイCiscovManageの実行コンフィギュレーションは、通常、アクティブなCiscovManage ノードの実行コンフィギュレーションと同じです。ただし、システム IP アドレスやトンネル インターフェイス IP アドレスなどの設定が一意であることは確認する必要があります。 (注)
- **2.** スタンバイ Cisco vManage ノードで、VPN 0 のトランスポート インターフェイスをシャッ トダウンします。CLI で、トランスポート インターフェイス設定に **shutdown** コマンドを 含めます。
- **3.** スタンバイ Cisco vManage ノードを使用してスタンバイクラスタを作成します。

この方法で設定されたスタンバイ Cisco vManage ノードでは、オーバーレイネットワークはス タンバイ Cisco vManage クラスタを認識しません。

#### アクティブな **Cisco vManage** クラスタ設定のバックアップ

アクティブな Cisco vManage クラスタの完全な設定データベースを定期的にバックアップしま す。また、アクティブな Cisco vManage 仮想マシンのスナップショットを作成します。

**1.** 設定データベースサービスをホストするアクティブな Cisco vManage ノードを選択し、設 定データベースのバックアップをエクスポートします。Cisco vManage ノードの CLI で、 次のコマンドを実行します。**request nms configuration-db backup path** *file-path*

このコマンドは、設定データベースを .tar.gz ファイルにバックアップし、そのファイ ルを指定された *file-path* に保存します。

次の例では、データベースは、/home/admin/ ディレクトリの db\_backup.tar.gz と いう名前のファイルにバックアップされます。

Active-vManage# **request nms configuration-db backup path /home/admin/db\_backup** Successfully saved database to /home/admin/db\_backup.tar.gz

**2.** 設定データベースサービスをホストするスタンバイ Cisco vManage ノードを選択し、設定 データベースのバックアップをこのノードにコピーします。

次の例では、db\_backup.tar.qz がアクティブな Cisco vManage ノードからスタンバイ Cisco vManage ノードの /home/admin/ ディレクトリにコピーされます。

Active-vManage# **request execute vpn 512 scp /home/admin/db\_backup.tar.gz admin@10.126.93.92:/home/admin** The authenticity of host '10.126.93.92 (10.126.93.92)' can't be established.

ECDSA key fingerprint is SHA256:jTjJWQ0UNHvlrBUxWzNjd8mUz819gPf51MeopsgDlAc.

Are you sure you want to continue connecting (yes/no)? **yes** Warning: Permanently added '10.126.93.92' (ECDSA) to the list of known hosts. viptela 18.4.5 admin@10.126.93.92's password: db\_backup.tar.gz 100% 399KB 4.4MB/s 00:00

#### 設定データベースのバックアップを使用した **Cisco vManage** クラスタの復元

このバックアップをコピーしたスタンバイCiscovManageノードで、アクティブなCiscovManage クラスタからの設定データベースの最新バックアップを復元します。

- (注)
- 復元操作では、設定データベースに含まれるすべての情報が復元されるわけではありませ ん。ユーザーやリポジトリなどのCiscovManage設定は、バックアップを使用して設定デー タベースを復元した後、スタンバイ Cisco vManage ノードで設定する必要があります。
	- 次の手順を完了すると、以前にアクティブだった Cisco vManage ノードは再利用できなく なります。ノードを再利用するには、このドキュメントの範囲を超える追加手順を実行す る必要があります。
- **1.** スタンバイ Cisco vManage ノードの CLI で、次のコマンドを実行します。**request nms configuration-db restore path** *file-path*

次の例では、バックアップファイル db\_backup.tar.gz を使用して設定データベース を復元します。

Standby-vManage# **request nms configuration-db restore path /home/admin/db\_backup.tar.gz** Configuration database is running in a standalone mode Importing database...Successfully restored database

- **2.** 適切なサービスがスタンバイCisco vManageノードで実行されていることを確認します。 各スタンバイ Cisco vManage ノードの CLI で、**request nms all status** コマンドを実行しま す。コマンド出力から、ノードで実行されているサービスを確認します。
- **3.** すべてのスタンバイCisco vManageノードに、アクティブおよびスタンバイCisco vManage ノードの全リストがあることを確認します。
	- **1.** Cisco vManage のメニューから、**[Configuration]** > **[Devices]** > **[Controllers]** を選択し ます。
	- **2.** ページにすべてのアクティブおよびスタンバイCisco vManageノードが表示されてい ることを確認します。
- **4.** スタンバイ Cisco vManage ノードで、VPN 0 のトランスポート インターフェイスを有効 にします。

次の2つの方法のいずれかを使用します。

**1.** VPN 0 のトランスポート インターフェイスを有効にします。各スタンバイ Cisco vManage ノードの CLI で、**no shutdown** コマンドを実行します。

```
Active-vManage# config
Active-vManage(config)# vpn 0 interface interface-name
Active-vManage(config-interface)# no shutdown
Active-vManage(config-interface)# commit and-quit
```
**2.** VPN 0 のトンネルインターフェイスをアクティブにします。各スタンバイ Cisco vManage ノードの CLI で、**tunnel-interface** コマンドを実行します。

```
Active-vManage# config
Active-vManage(config)# vpn 0 interface interface-name
Active-vManage(config-interface)# tunnel-interface
Active-vManage(config-interface)# commit and-quit
```
- **5.** 各スタンバイ Cisco vManage ノードをオーバーレイネットワークに追加します。
	- **1.** Cisco vManage のメニューから、**[Configuration]** > **[Devices]** の順に選択します。
	- **2.** [Controllers] をクリックします。
	- **3.** Cisco vBond Orchestrator で、[...] をクリックし、[Edit] をクリックします。
	- **4.** [Edit] ダイアログボックスで、Cisco vBond Orchestrator の詳細(WAN トランスポー ト IP アドレス、ユーザー名、およびパスワード)を入力します。
	- **5.** すべての Cisco vBond Orchestrator について、ステップ **5c** とステップ **5d** を繰り返し ます。
- **6.** アクティブな Cisco vManage ノードをオーバーレイネットワークから接続解除します。

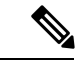

災害シナリオをシミュレートするラボ環境では、このステップを実行できます。しかし、実際 の災害シナリオで Cisco vManage インスタンスに到達できない場合、このステップは実行でき ない可能性があり、省略できます。 (注)

次の2つの方法のいずれかを使用します。

**1.** VPN 0 のトランスポート インターフェイスをシャットダウンします。アクティブな 各 Cisco vManage ノードの CLI で、**shutdown** コマンドを実行します。

```
Active-vManage# config
Active-vManage(config)# vpn 0 interface interface-name
Active-vManage(config-interface)# shutdown
Active-vManage(config-interface)# commit and-quit
```
**2.** VPN 0のトンネルインターフェイスを非アクティブにします。アクティブな各Cisco vManage ノードの CLI で、**no tunnel-interface** コマンドを実行します。

```
Active-vManage# config
Active-vManage(config)# vpn 0 interface interface-name
Active-vManage(config-interface)# no tunnel-interface
Active-vManage(config-interface)# commit and-quit
```
**7.** スタンバイ Cisco vManage から、更新されたコントローラとデバイスのリストを Cisco vBond Orchestrator に送信します。

コントローラのリストの送信:

- **1.** [Cisco vManage] メニューから、**[Configuration]** > **[Certificates]** を選択します。
- **2.** [Controllers] をクリックします。
- **3.** [Send to vBond] をクリックします。

設定タスクが完了するまで待ちます。タスクが完了すると、次のようになります。

- スタンバイ Cisco vManage ノードがアクティブな Cisco vManage ノードになりま す。
- 以前にアクティブだったCisco vManageノードはオーバーレイネットワークの一 部ではなくなります。
- アクティブな Cisco vManage ノードの設定は、最新の設定データベースバック アップからの設定になります。
- すべてのコントローラがネットワーク内の他のコントローラとの接続を確立し ます。
- **4.** [WAN Edge List] をクリックします。
- **5.** [Send to Controllers] をクリックします。
- **8.** 以下が失われていないことを確認します。
	- ポリシー
	- テンプレート (Templates)
	- コントローラと WAN エッジデバイスのリスト
- **9.** 有効な Cisco vManage ノードを確認します。
	- **1.** 各 Cisco vBond Orchestrator の CLI にログインし、**show orchestrator valid-vmanage-id** コマンドを実行します。

コマンド出力で、アクティブなCisco vManageノードと以前にアクティブだったCisco vManage ノードのシャーシ番号がリストされていることを確認します。

**2.** WAN エッジデバイスの CLI にログインし、**show control valid-vmanage-id** コマンド を実行します。

コマンド出力で、アクティブなCisco vManageノードと以前にアクティブだったCisco vManage ノードのシャーシ番号がリストされていることを確認します。また、デバ イスがアクティブな Cisco vManage ノードおよび Cisco vSmart コントローラに接続さ れているかどうかを確認します。

**10.** 以前にアクティブだった Cisco vManage ノードを無効にします。

 $\label{eq:1} \bigotimes_{\mathbb{Z}}\mathbb{Z}_{\mathbb{Z}}$ 

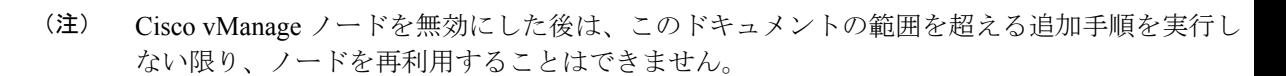

- **1.** [Cisco vManage] メニューから、**[Configuration]** > **[Certificates]** を選択します。
- **2.** [Controllers] をクリックします。
- **3.** 以前にアクティブだったCisco vManageノードごとに、[...]をクリックし、[Invalidate] をクリックします。
- **11.** 有効な Cisco vManage ノードを確認します。
	- **1.** 各 Cisco vBond Orchestrator の CLI にログインし、**show orchestrator valid-vmanage-id** コマンドを実行します。

コマンド出力で、アクティブなCisco vManageノードのみのシャーシ番号がリストさ れていることを確認します。

**2.** WAN エッジデバイスの CLI にログインし、**show control valid-vmanage-id** コマンド を実行します。

コマンド出力で、アクティブなCisco vManageノードのみのシャーシ番号がリストさ れていることを確認します。また、デバイスがアクティブなCisco vManageノードお よび Cisco vSmart コントローラに接続されているかどうかを確認します。

当初はスタンバイクラスタであった Cisco vManage クラスタが、アクティブな Cisco vManage クラスタになりました。

# マルチテナント **Cisco vManage**:仮想ルータを使用した オーバーレイネットワークでのディザスタリカバリ

マルチテナント Cisco vManage クラスタ、またはクラスタ内の Cisco vManage ノードをホスト するデータセンターに障害が発生した場合、スタンバイ Cisco vManage クラスタをアクティブ 化することで障害から回復できます。ディザスタリカバリは次のように実行できます。

**1.** スタンバイ Cisco vManage クラスタを展開して設定します。

スタンバイCisco vManageクラスタはオーバーレイネットワークの一部ではなく、アクティ ブではありません。

**2.** アクティブなCisco vManageクラスタの設定データベースを定期的にバックアップします。

設定データベースサービスをホストするクラスタ内の Cisco vManage ノードを選択し、設 定データベースをバックアップします。

**3.** アクティブな Cisco vManage クラスタに障害が発生した場合は、スタンバイ Cisco vManage クラスタで最新の設定データベースを復元し、スタンバイ Cisco vManage クラスタをアク ティブにして、以前にアクティブだったCisco vManageクラスタをオーバーレイネットワー クから削除します。

設定データベースサービスをホストするクラスタ内の Cisco vManage ノードを選択し、以 前にアクティブだった Cisco vManage クラスタからバックアップした設定データベースを 復元します。

ディザスタリカバリをテストするには、アクティブな Cisco vManage クラスタに障害が発生す るシナリオをシミュレートします。このような障害をシミュレートする1つの方法は、このド キュメントで説明されているようにトンネルインターフェイスを無効にすることです。

次のディザスタリカバリ手順は、Cisco vEdgeCloudルータがブランチロケーションに導入され ているオーバーレイネットワークに適用されます。

#### 前提条件

- アクティブクラスタとスタンバイクラスタの Cisco vManage ノードの数は同じである必要 があります。
- アクティブクラスタとスタンバイクラスタの各Cisco vManageノードは、同じCisco vManage ソフトウェアリリースを実行する必要があります。
- アクティブクラスタとスタンバイクラスタの各CiscovManageノードは、オーバーレイネッ トワーク内の Cisco vBond Orchestrator の WAN トランスポート IP アドレスに接続できる必 要があります。
- 最初に、スタンバイクラスタの Cisco vManage ノードのトンネルインターフェイスを無効 にする必要があります。
- スタンバイクラスタの Cisco vManage ノードは認定されている必要があります。
- スタンバイクラスタのすべての Cisco vManage ノードのクロックは、オーバーレイネット ワーク内の Cisco SD-WAN コントローラおよび WAN エッジデバイスのクロックと同期さ れている必要があります。オーバーレイでNTPが設定されている場合は、スタンバイCisco vManage ノードでも同様に設定します。
- アクティブクラスタとスタンバイクラスタの Cisco vManage ノードは、同一の neo4j ログ イン情報を使用する必要があります。

#### 制約事項

- 設定データベースのバックアップ中は、アクティブなプロセスを中断しないでください。
- SD-AVC を有効にする場合は、スタンバイ Cisco vManage ノードで設定データベースを復 元する前に行う必要があります。

#### スタンバイ **Cisco vManage** クラスタの設定

**1.** アクティブなCisco vManageノードと同様の実行中の設定でスタンバイCisco vManageノー ドを設定します。スタンバイ Cisco vManage ノードにローカル証明書をインストールしま す。

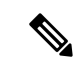

- スタンバイ Cisco vManage の実行中の設定は、通常、アクティブな Cisco vManage ノードの実 行中の設定と同じです。ただし、システム IP アドレスやトンネルインターフェイス IP アドレ スなどの設定が一意であることは確認する必要があります。 (注)
- **2.** スタンバイ Cisco vManage ノードで、VPN 0 のトランスポート インターフェイスをシャッ トダウンします。CLI で、トランスポート インターフェイス設定に **shutdown** コマンドを 含めます。
- **3.** スタンバイ Cisco vManage ノードを使用してスタンバイクラスタを作成します。

この方法で設定されたスタンバイ Cisco vManage ノードでは、オーバーレイネットワークはス タンバイ Cisco vManage クラスタを認識しません。

#### アクティブな **Cisco vManage** クラスタ設定のバックアップ

アクティブな Cisco vManage クラスタの完全な設定データベースを定期的にバックアップしま す。また、アクティブな Cisco vManage 仮想マシンのスナップショットを作成します。

**1.** 設定データベースサービスをホストするアクティブな Cisco vManage ノードを選択し、設 定データベースのバックアップをエクスポートします。Cisco vManage ノードの CLI で、 次のコマンドを実行します。**request nms configuration-db backup path** *file-path*

このコマンドは、設定データベースを .tar.gz ファイルにバックアップし、そのファイ ルを指定された *file-path* に保存します。

次の例では、データベースは、/home/admin/ディレクトリの db\_backup.tar.gz と いう名前のファイルにバックアップされます。

Active-vManage# **request nms configuration-db backup path /home/admin/db\_backup** Successfully saved database to /home/admin/db\_backup.tar.gz

**2.** 設定データベースサービスをホストするスタンバイ Cisco vManage ノードを選択し、設定 データベースのバックアップをこのノードにコピーします。

次の例では、db\_backup.tar.gz がアクティブな Cisco vManage ノードからスタンバイ Cisco vManage ノードの /home/admin/ ディレクトリにコピーされます。

Active-vManage# **request execute vpn 512 scp /home/admin/db\_backup.tar.gz admin@10.126.93.92:/home/admin** The authenticity of host '10.126.93.92 (10.126.93.92)' can't be established. ECDSA key fingerprint is SHA256:jTjJWQ0UNHvlrBUxWzNjd8mUz819gPf51MeopsgDlAc. Are you sure you want to continue connecting (yes/no)? **yes** Warning: Permanently added '10.126.93.92' (ECDSA) to the list of known hosts. viptela 18.4.5

```
admin@10.126.93.92's password:
db_backup.tar.gz 100% 399KB 4.4MB/s 00:00
```
#### 設定データベースのバックアップを使用した **Cisco vManage** クラスタの復元

このバックアップをコピーしたスタンバイCiscovManageノードで、アクティブなCiscovManage クラスタからの設定データベースの最新バックアップを復元します。

- 復元操作では、設定データベースに含まれるすべての情報が復元されるわけではありませ ん。ユーザーやリポジトリなどのCiscovManage設定は、バックアップを使用して設定デー タベースを復元した後、スタンバイ Cisco vManage ノードで設定する必要があります。 (注)
	- 次の手順を完了すると、以前にアクティブだった Cisco vManage ノードは再利用できなく なります。ノードを再利用するには、このドキュメントの範囲を超える追加手順を実行す る必要があります。
	- **1.** スタンバイ Cisco vManage ノードの CLI で、次のコマンドを実行します。**request nms configuration-db restore path** *file-path*

次の例では、バックアップファイル db\_backup.tar.gz を使用して設定データベース を復元します。

```
Standby-vManage# request nms configuration-db restore path
/home/admin/db_backup.tar.gz
Configuration database is running in a standalone mode
Importing database...Successfully restored database
```
- **2.** 適切なサービスがスタンバイCisco vManageノードで実行されていることを確認します。 各スタンバイ Cisco vManage ノードの CLI で、**request nms all status** コマンドを実行しま す。コマンド出力から、ノードで実行されているサービスを確認します。
- **3.** すべてのスタンバイCisco vManageノードに、アクティブおよびスタンバイCisco vManage ノードの全リストがあることを確認します。
	- **1.** Cisco vManage のメニューから、**[Configuration]** > **[Devices]** > **[Controllers]** を選択し ます。
	- **2.** ページにすべてのアクティブおよびスタンバイCisco vManageノードが表示されてい ることを確認します。
- **4.** 各 Cisco vBond Orchestrator の CLI にログインし、**show orchestrator valid-vmanage-id** コ マンドを実行します。

コマンド出力で、アクティブな Cisco vManage ノードと以前にアクティブだった Cisco vManage ノードのシャーシ番号がリストされていることを確認します。

**5.** Cisco vEdge Cloud ルータの CLI にログインし、**show control valid-vmanage-id** コマンドを 実行します。

コマンド出力で、アクティブな Cisco vManage ノードと以前にアクティブだった Cisco vManage ノードのシャーシ番号がリストされていることを確認します。

**6.** スタンバイ Cisco vManage ノードで、VPN 0 のトランスポート インターフェイスを有効 にします。

次の 2 つの方法のいずれかを使用します。

**1.** VPN 0 のトランスポート インターフェイスを有効にします。各スタンバイ Cisco vManage ノードの CLI で、**no shutdown** コマンドを実行します。

```
Active-vManage# config
Active-vManage(config)# vpn 0 interface interface-name
Active-vManage(config-interface)# no shutdown
Active-vManage(config-interface)# commit and-quit
```
**2.** VPN 0 のトンネルインターフェイスをアクティブにします。各スタンバイ Cisco vManage ノードの CLI で、**tunnel-interface** コマンドを実行します。

```
Active-vManage# config
Active-vManage(config)# vpn 0 interface interface-name
Active-vManage(config-interface)# tunnel-interface
Active-vManage(config-interface)# commit and-quit
```
- **7.** 各スタンバイ Cisco vManage ノードをオーバーレイネットワークに追加します。
	- **1.** Cisco vManage のメニューから、**[Configuration]** > **[Devices]** の順に選択します。
	- **2.** [Controllers] をクリックします。
	- **3.** Cisco vBond Orchestrator で、[...] をクリックし、[Edit] をクリックします。
	- **4.** [Edit] ダイアログボックスで、Cisco vBond Orchestrator の詳細(WAN トランスポー ト IP アドレス、ユーザー名、およびパスワード)を入力します。
	- **5.** すべての Cisco vBond Orchestrator について、ステップ **7c** とステップ **7d** を繰り返し ます。
- **8.** アクティブな Cisco vManage ノードをオーバーレイネットワークから接続解除します。

災害シナリオをシミュレートするラボ環境では、このステップを実行できます。しかし、実際 の災害シナリオで Cisco vManage インスタンスに到達できない場合、このステップは実行でき ない可能性があり、省略できます。 (注)

次の 2 つの方法のいずれかを使用します。

**1.** VPN 0 のトランスポート インターフェイスをシャットダウンします。アクティブな 各 Cisco vManage ノードの CLI で、**shutdown** コマンドを実行します。

```
Active-vManage# config
Active-vManage(config)# vpn 0 interface interface-name
Active-vManage(config-interface)# shutdown
Active-vManage(config-interface)# commit and-quit
```
**2.** VPN 0のトンネルインターフェイスを非アクティブにします。アクティブな各Cisco vManage ノードの CLI で、**no tunnel-interface** コマンドを実行します。

```
Active-vManage# config
Active-vManage(config)# vpn 0 interface interface-name
Active-vManage(config-interface)# no tunnel-interface
Active-vManage(config-interface)# commit and-quit
```
**9.** スタンバイ Cisco vManage から、更新されたコントローラとデバイスのリストを Cisco vBond Orchestrator に送信します。

コントローラのリストの送信:

- **1.** [Cisco vManage] メニューから、**[Configuration]** > **[Certificates]** を選択します。
- **2.** [Controllers] をクリックします。
- **3.** [Send to vBond] をクリックします。

設定タスクが完了するまで待ちます。タスクが完了すると、次のようになります。

- スタンバイ Cisco vManage ノードがアクティブな Cisco vManage ノードになりま す。
- 以前にアクティブだったCisco vManageノードはオーバーレイネットワークの一 部ではなくなります。
- アクティブな Cisco vManage ノードの設定は、最新の設定データベースバック アップからの設定になります。
- すべてのコントローラがネットワーク内の他のコントローラとの接続を確立し ます。
- **4.** [WAN Edge List] をクリックします。
- **5.** [Send to Controllers] をクリックします。
- **10.** 以下が失われていないことを確認します。
	- ポリシー
	- テンプレート (Templates)
	- コントローラと WAN エッジデバイスのリスト
- **11.** 有効な Cisco vManage ノードを確認します。
	- **1.** 各 Cisco vBond Orchestrator の CLI にログインし、**show orchestrator valid-vmanage-id** コマンドを実行します。

コマンド出力で、アクティブなCisco vManageノードと以前にアクティブだったCisco vManage ノードのシャーシ番号がリストされていることを確認します。

**2.** Cisco vEdge Cloud ルータの CLI にログインし、**show control valid-vmanage-id** コマン ドを実行します。

コマンド出力で、アクティブなCisco vManageノードと以前にアクティブだったCisco vManage ノードのシャーシ番号がリストされていることを確認します。また、デバ イスがアクティブな Cisco vManage ノードおよび Cisco vSmart コントローラに接続さ れているかどうかを確認します。

**12.** 以前にアクティブだった Cisco vManage ノードを無効にします。

以前にアクティブだった Cisco vManage は、クラウド WAN エッジデバイスの証明書発 行者です。アクティブな Cisco vManage は、以前にアクティブだった Cisco vManage ノー ドが無効化された後にのみ、クラウド WAN エッジデバイスに証明書を発行します。

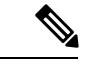

(注)

- Cisco vManage ノードを無効にした後は、このドキュメントの範囲を超える追加手順を実 行しない限り、ノードを再利用することはできません。
- 以前にアクティブだったCisco vManageノードを無効にすると、Cisco vManageはノードを 無効としてマークし、すべてのコントローラに更新を送信します。ただし、以前にアク ティブだった Cisco vManage はクラウド WAN エッジデバイスの CA であるため、Cisco vManage は有効な Cisco vManage UUID の更新されたリストを Cisco vBond Orchestrator に すぐには送信しません。したがって、Cisco vBond Orchestrator での **show orchestrator valid-vmanage-id** コマンドの出力には、無効化された Cisco vManage ノードの UUID が含 まれます。

Cisco vManage には、24 時間ごとに実行されるスケジュールされたタスクがあり、すべて のクラウド WAN エッジがアクティブな Cisco vManage に移動されたかどうかを確認しま す。Cisco vManage は、クラウド WAN エッジデバイスがアクティブな Cisco vManage に移 動された後にのみ、有効な Cisco vManage UUID の更新されたリストを Cisco vBond Orchestrator に送信します。このリストを受信した後、Cisco vBond Orchestrator での **show orchestrator valid-vmanage-id** コマンドの出力には、無効化された Cisco vManage ノードの UUID は含まれません。

- **1.** [Cisco vManage] メニューから、**[Configuration]** > **[Certificates]** を選択します。
- **2.** [Controllers] をクリックします。
- **3.** 以前にアクティブだったCisco vManageノードごとに、[...]をクリックし、[Invalidate] をクリックします。
- **13.** 24 時間後に有効な Cisco vManage ノードを確認します。
	- **1.** 各 Cisco vBond Orchestrator の CLI にログインし、**show orchestrator valid-vmanage-id** コマンドを実行します。

コマンド出力で、アクティブなCisco vManageノードのみのシャーシ番号がリストさ れていることを確認します。

**2.** WAN エッジデバイスの CLI にログインし、**show control valid-vmanage-id** コマンド を実行します。

コマンド出力で、アクティブなCisco vManageノードのみのシャーシ番号がリストさ れていることを確認します。また、デバイスがアクティブなCisco vManageノードお よび Cisco vSmart コントローラに接続されているかどうかを確認します。

当初はスタンバイクラスタであった Cisco vManage クラスタが、アクティブな Cisco vManage クラスタになりました。

# マルチテナント**CiscovManage**:障害が発生したデータセ ンターが稼働状態になった後のディザスタリカバリ

マルチテナント Cisco vManage クラスタ、またはクラスタ内の Cisco vManage ノードをホスト するデータセンターに障害が発生した場合、スタンバイ Cisco vManage クラスタをアクティブ 化することで障害から回復できます。ディザスタリカバリは次のように実行できます。

**1.** スタンバイ Cisco vManage クラスタを展開して設定します。

スタンバイCisco vManageクラスタはオーバーレイネットワークの一部ではなく、アクティ ブではありません。

**2.** アクティブなCisco vManageクラスタの設定データベースを定期的にバックアップします。

設定データベースサービスをホストするクラスタ内の Cisco vManage ノードを選択し、設 定データベースをバックアップします。

**3.** アクティブな Cisco vManage クラスタに障害が発生した場合は、スタンバイ Cisco vManage クラスタで最新の設定データベースを復元し、スタンバイ Cisco vManage クラスタをアク ティブにして、以前にアクティブだったCisco vManageクラスタをオーバーレイネットワー クから削除します。

設定データベースサービスをホストするクラスタ内の Cisco vManage ノードを選択し、以 前にアクティブだった Cisco vManage クラスタからバックアップした設定データベースを 復元します。

ディザスタリカバリをテストするには、アクティブな Cisco vManage クラスタに障害が発生す るシナリオをシミュレートします。このような障害をシミュレートする1つの方法は、このド キュメントで説明されているようにトンネルインターフェイスを無効にすることです。

次の手順は、最初にアクティブだった Cisco vManage クラスタ、またはクラスタをホストする データセンターに障害が発生し、スタンバイ Cisco vManage クラスタがアクティブな Cisco vManage クラスタになるように設定されているシナリオに適用されます。最初にアクティブ だったクラスタが再び動作可能になると、スタンバイクラスタとして機能します。以下の手順 を完了することで、このスタンバイクラスタをアクティブクラスタに変えることができます。

#### スタンバイ **vManage NMS** の設定の確認

**1.** スタンバイ Cisco vManage ノードの実行中の設定がアクティブな Cisco vManage ノードの 実行中の設定と同様かどうかを確認します。ローカル証明書は、スタンバイCisco vManage ノードにインストールされている必要があります。

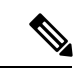

- スタンバイ Cisco vManage の実行中の設定は、通常、アクティブな Cisco vManage ノードの実 行中の設定と同じです。ただし、システム IP アドレスやトンネルインターフェイス IP アドレ スなどの設定が一意であることは確認する必要があります。 (注)
- **2.** スタンバイ Cisco vManage ノードで、VPN 0 のトランスポート インターフェイスをシャッ トダウンします。CLI で、トランスポート インターフェイス設定に **shutdown** コマンドを 含めます。

この方法で設定されたスタンバイ Cisco vManage ノードでは、オーバーレイネットワークはス タンバイ Cisco vManage クラスタを認識しません。

#### アクティブな **Cisco vManage** クラスタ設定のバックアップ

アクティブな Cisco vManage クラスタの完全な設定データベースを定期的にバックアップしま す。また、アクティブな Cisco vManage 仮想マシンのスナップショットを作成します。

**1.** 設定データベースサービスをホストするアクティブな Cisco vManage ノードを選択し、設 定データベースのバックアップをエクスポートします。Cisco vManage ノードの CLI で、 次のコマンドを実行します。**request nms configuration-db backup path** *file-path*

このコマンドは、設定データベースを .tar.gz ファイルにバックアップし、そのファイ ルを指定された *file-path* に保存します。

次の例では、データベースは、/home/admin/ディレクトリの db\_backup.tar.gz と いう名前のファイルにバックアップされます。

Active-vManage# **request nms configuration-db backup path /home/admin/db\_backup** Successfully saved database to /home/admin/db\_backup.tar.gz

**2.** 設定データベースサービスをホストするスタンバイ Cisco vManage ノードを選択し、設定 データベースのバックアップをこのノードにコピーします。

次の例では、db\_backup.tar.gz がアクティブな Cisco vManage ノードからスタンバイ Cisco vManage ノードの /home/admin/ ディレクトリにコピーされます。

Active-vManage# **request execute vpn 512 scp /home/admin/db\_backup.tar.gz admin@10.126.93.92:/home/admin**

The authenticity of host '10.126.93.92 (10.126.93.92)' can't be established. ECDSA key fingerprint is SHA256:jTjJWQ0UNHvlrBUxWzNjd8mUz819gPf51MeopsgDlAc. Are you sure you want to continue connecting (yes/no)? **yes** Warning: Permanently added '10.126.93.92' (ECDSA) to the list of known hosts. viptela 18.4.5

admin@10.126.93.92's password: db\_backup.tar.gz 100% 399KB 4.4MB/s 00:00

#### 設定データベースのバックアップを使用した **Cisco vManage** クラスタの復元

このバックアップをコピーしたスタンバイCiscovManageノードで、アクティブなCiscovManage クラスタからの設定データベースの最新バックアップを復元します。

\n- \n
$$
\mathbf{a}
$$
\n\n  $\mathbf{a}$ \n
\n- \n $\mathbf{a}$ \n $\mathbf{a}$ \n
\n- \n $\mathbf{a}$ \n $\mathbf{a}$ \n
\n- \n $\mathbf{a}$ \n
\n- \n $\mathbf{a}$ \n
\n- \n $\mathbf{a}$ \n
\n- \n $\mathbf{a}$ \n
\n- \n $\mathbf{a}$ \n
\n- \n $\mathbf{a}$ \n
\n- \n $\mathbf{a}$ \n
\n- \n $\mathbf{a}$ \n
\n- \n $\mathbf{a}$ \n
\n- \n $\mathbf{a}$ \n
\n- \n $\mathbf{a}$ \n
\n- \n $\mathbf{a}$ \n
\n- \n $\mathbf{a}$ \n
\n- \n $\mathbf{a}$ \n
\n- \n $\mathbf{a}$ \n
\n- \n $\mathbf{a}$ \n
\n- \n $\mathbf{a}$ \n
\n- \n $\mathbf{a}$ \n
\n- \n $\mathbf{a}$ \n
\n- \n $\mathbf{a}$ \n
\n- \n $\mathbf{a}$ \n
\n- \n $\mathbf{a}$ \n
\n- \n $\mathbf{a}$ \n
\n- \n $\mathbf{a}$ \n
\n- \n $\mathbf{a}$ \n
\n- \n $\mathbf{a}$ \n
\n- \n $\mathbf{a}$ \n
\n- \n $\mathbf{a}$ \n
\n- \n $\mathbf{a}$ \n
\n- \n $\mathbf{a}$ \n
\n- \n $\mathbf{a}$ \n
\n- \

**2.** VPN 0 のトンネルインターフェイスをアクティブにします。各スタンバイ Cisco vManage ノードの CLI で、**tunnel-interface** コマンドを実行します。

```
Active-vManage# config
Active-vManage(config)# vpn 0 interface interface-name
Active-vManage(config-interface)# tunnel-interface
Active-vManage(config-interface)# commit and-quit
```
- **5.** 各スタンバイ Cisco vManage ノードをオーバーレイネットワークに追加します。
	- **1.** Cisco vManage のメニューから、**[Configuration]** > **[Devices]** の順に選択します。
	- **2.** [Controllers] をクリックします。
	- **3.** Cisco vBond Orchestrator で、[...] をクリックし、[Edit] をクリックします。
	- **4.** [Edit] ダイアログボックスで、Cisco vBond Orchestrator の詳細(WAN トランスポー ト IP アドレス、ユーザー名、およびパスワード)を入力します。
	- **5.** すべての Cisco vBond Orchestrator について、ステップ **5c** とステップ **5d** を繰り返し ます。
- **6.** アクティブな Cisco vManage ノードをオーバーレイネットワークから接続解除します。

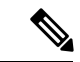

災害シナリオをシミュレートするラボ環境では、このステップを実行できます。しかし、実際 の災害シナリオで Cisco vManage インスタンスに到達できない場合、このステップは実行でき ない可能性があり、省略できます。 (注)

次の 2 つの方法のいずれかを使用します。

**1.** VPN 0 のトランスポート インターフェイスをシャットダウンします。アクティブな 各 Cisco vManage ノードの CLI で、**shutdown** コマンドを実行します。

```
Active-vManage# config
Active-vManage(config)# vpn 0 interface interface-name
Active-vManage(config-interface)# shutdown
Active-vManage(config-interface)# commit and-quit
```
**2.** VPN 0のトンネルインターフェイスを非アクティブにします。アクティブな各Cisco vManage ノードの CLI で、**no tunnel-interface** コマンドを実行します。

```
Active-vManage# config
Active-vManage(config)# vpn 0 interface interface-name
Active-vManage(config-interface)# no tunnel-interface
Active-vManage(config-interface)# commit and-quit
```
**7.** スタンバイ Cisco vManage から、更新されたコントローラとデバイスのリストを Cisco vBond Orchestrator に送信します。

コントローラのリストの送信:

- **1.** [Cisco vManage] メニューから、**[Configuration]** > **[Certificates]** を選択します。
- **2.** [Controllers] をクリックします。
- **3.** [Send to vBond] をクリックします。

設定タスクが完了するまで待ちます。タスクが完了すると、次のようになります。

- スタンバイ Cisco vManage ノードがアクティブな Cisco vManage ノードになりま す。
- 以前にアクティブだったCisco vManageノードはオーバーレイネットワークの一 部ではなくなります。
- アクティブな Cisco vManage ノードの設定は、最新の設定データベースバック アップからの設定になります。
- すべてのコントローラがネットワーク内の他のコントローラとの接続を確立し ます。
- **4.** [WAN Edge List] をクリックします。
- **5.** [Send to Controllers] をクリックします。
- **8.** 以下が失われていないことを確認します。
	- ポリシー
	- テンプレート (Templates)
	- コントローラと WAN エッジデバイスのリスト
- **9.** 有効な Cisco vManage ノードを確認します。
	- **1.** 各 Cisco vBond Orchestrator の CLI にログインし、**show orchestrator valid-vmanage-id** コマンドを実行します。

コマンド出力で、アクティブなCisco vManageノードと以前にアクティブだったCisco vManage ノードのシャーシ番号がリストされていることを確認します。

**2.** WAN エッジデバイスの CLI にログインし、**show control valid-vmanage-id** コマンド を実行します。

コマンド出力で、アクティブなCisco vManageノードと以前にアクティブだったCisco vManage ノードのシャーシ番号がリストされていることを確認します。また、デバ イスがアクティブな Cisco vManage ノードおよび Cisco vSmart コントローラに接続さ れているかどうかを確認します。

- **10.** 以前にアクティブだった Cisco vManage ノードを無効にします。
- 
- Cisco vManage ノードを無効にした後は、このドキュメントの範囲を超える追加手順を実行し ない限り、ノードを再利用することはできません。 (注)
	- **1.** [Cisco vManage] メニューから、**[Configuration]** > **[Certificates]** を選択します。
	- **2.** [Controllers] をクリックします。
- **3.** 以前にアクティブだったCisco vManageノードごとに、[...]をクリックし、[Invalidate] をクリックします。
- **11.** 有効な Cisco vManage ノードを確認します。
	- **1.** 各 Cisco vBond Orchestrator の CLI にログインし、**show orchestrator valid-vmanage-id** コマンドを実行します。

コマンド出力で、アクティブなCisco vManageノードのみのシャーシ番号がリストさ れていることを確認します。

**2.** WAN エッジデバイスの CLI にログインし、**show control valid-vmanage-id** コマンド を実行します。

コマンド出力で、アクティブなCisco vManageノードのみのシャーシ番号がリストさ れていることを確認します。また、デバイスがアクティブなCisco vManageノードお よび Cisco vSmart コントローラに接続されているかどうかを確認します。

当初はスタンバイクラスタであった Cisco vManage クラスタが、アクティブな Cisco vManage クラスタになりました。

# 障害が発生した **Cisco vSmart** コントローラの交換

障害のある Cisco vSmart コントローラを新しいインスタンスで置き換えるには、次の手順に従 います。

- 1. Cisco vSmart コントローラインスタンスを作成します。「Deploy the Cisco vSmart Controller」 を参照してください。
- **2.** オーバーレイネットワークに Cisco vSmart コントローラの追加 。
- **3.** Cisco vManage のメニューから、**[Configuration]** > **[Devices]** の順に選択します。
- **4.** [Controllers] をクリックします。
- **5.** 障害のある Cisco vSmart コントローラに対して、[...] をクリックし、[Invalidate] をクリッ クします。

[Invalidate] ダイアログボックスが表示されます。

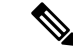

- 障害のある Cisco vSmart コントローラを置き換えることができる新しい Cisco vSmart コント ローラを追加していない場合、Cisco vManage はエラーメッセージを通じてこのことを示しま す。[Invalidate] ダイアログボックスで [Cancel] をクリックし、新しい Cisco vSmart コントロー ラを追加してから、障害のあるインスタンスを無効化します。 (注)
- **6.** [Invalidate] ダイアログボックスで、次の操作を行います。
	- **1.** [Replace vSmart] チェックボックスをオンにします。
- **2.** [Select vSmart]ドロップダウンリストから、障害のあるインスタンスを置き換える新し い Cisco vSmart コントローラを選択します。
- **3.** [Invalidate] をクリックします。

Cisco vManage で、[Invalidate Device] および [Push CLI Template Configuration] タスクが起動し ます。これらのタスクが完了すると、障害のある Cisco vSmart コントローラが無効化され、 オーバーレイネットワークから削除されます。障害のある Cisco vSmart コントローラがサービ スを提供していたテナントは、置き換えとして選択した新しい Cisco vSmart コントローラが対 応するようになりました。

翻訳について

このドキュメントは、米国シスコ発行ドキュメントの参考和訳です。リンク情報につきましては 、日本語版掲載時点で、英語版にアップデートがあり、リンク先のページが移動/変更されている 場合がありますことをご了承ください。あくまでも参考和訳となりますので、正式な内容につい ては米国サイトのドキュメントを参照ください。